# **FLYINGVOICE**

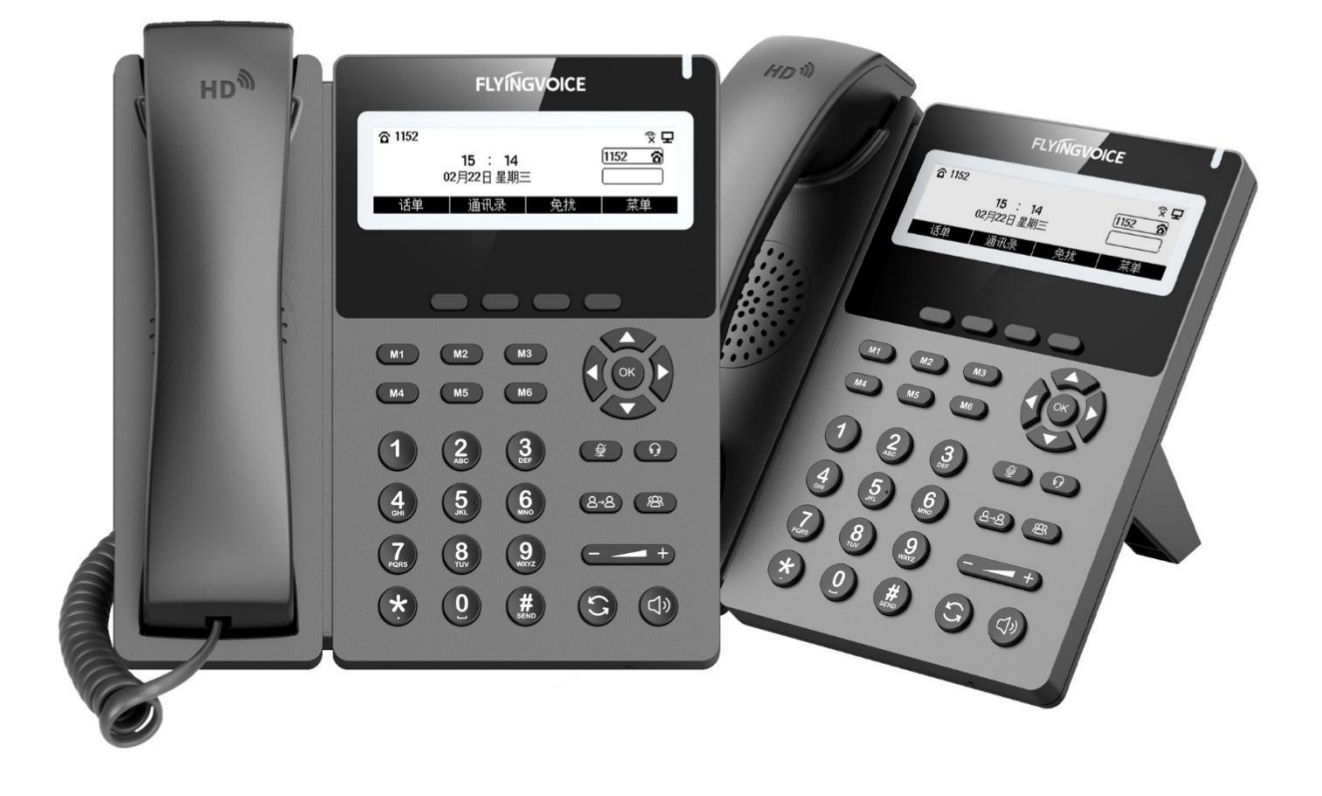

# IP话机用户手册 **P22P**

发布版本:1.0 发布日期:2023 年 02 月

深圳飞音时代网络通讯技术有限公司 / 网址: www.flyingvoice.com / 微信公众号: 飞音时代 I/V

版权声明

深圳飞音时代网络通讯技术有限公司版权所有

未经深圳飞音时代网络通讯技术有限公司明确书面许可,不得以任何形式、任何手段(电子、 机械、影印、录音或其他方式)或出于任何目的复制或传播本文档中的任何部分。用户可以 对此文件提供的内容进行下载、打印,但仅供私人使用,不得再次发行。本出版物的任何部 分均不得变更、修改或作为商用。对因使用非法修改或变更的出版物所造成的任何损害,深 圳飞音时代网络通讯技术有限公司概不负责。

#### 商标的 医心包的 医心包的 医心包的 医心包的

Flyingvoice®,其图形、名称和标志,为深圳飞音时代网络通讯技术有限公司合法注册商标。

所有其他商标分别为其所有者的资产。除私人使用以外,未经飞音时代的明确书面许可,用 户不得以任何形式或任何手段,复制或传播此商标的任何部分。

#### 保证 しょうしょう しゅうしょう しんしょう しんしょう

#### (1)保证

本指南中的产品规格和信息如有变更,恕不另行通知。本指南中的所有声明、信息与建议均 被视为准确,且不构成任何明示或暗示的保证。用户应当对产品的使用承担全部责任。

#### (2)免责声明

深圳飞音时代网络通讯技术有限公司对本指南不作任何形式的担保,包括但不限于商销性默 示担保和特定用途默示担保。深圳飞音时代网络通讯技术有限公司,对本文中所包含的错误 以及与本指南在提供、执行或使用中发生的偶然性或结果性损害概不负责。

#### (3)责任限制

无论出于何种原因,飞音时代或其相应供应商对本文档中所包含信息的适用性概不负责。信 息按"原样"提供,飞音时代不提供任何担保,如有更改,恕不另行通知。除使用信息造成 风险以外的所有风险,都由用户承担。在任何情况下,即使飞音时代被暗示引发了直接、间 接、特殊、偶然、惩罚的损害(包括但不限于营业利润损失,业务中断损失或业务信息丢失 损失等),飞音时代无须对这些损害负责。

#### 最终用户许可协议

深圳飞音时代网络通讯技术有限公司 / 网址: www.flyingvoice.com / 微信公众号: 飞音时代 | II/V 最终用户许可协议(EULA)是您与飞音时代之间的法律协议。一旦安装,复制或以其他方式 使用产品,您:(1)同意受最终用户许可协议的条款约束,(2)是设备的所有者或授权用 户,(3)声明并保证有权利、有授权且有能力签订本协议,并遵守其所有条款和条件,就 如您已经签署一样。

#### 专利信息

该产品的附随产品受到中国一项或多项专利保护,并受飞音时代正在申请中的专利的保护。

#### 技术支持

请访问 www.flyingvoice.com 获取产品相关手册,查询常见问题及解决方案。或者邮件联 系我们(support@flyingvoice.com),我们将竭力为您提供技术等支持。

### 认证声明

设备符合 FCC、CE 的基本要求及其它有关规定。您可以在话机背后的标签上查看 FCC 和 CE 信息。

#### **● FCC 法规第 15 部分**

设备符合 FCC 法规第 15 部分。工作时应遵从以下三个要求:

1. 设备不会产生有害的干扰。

2.设备必须接受任何收到的干扰,包括可能导致意外操作的干扰。

3.设备与用户身体之间的距离不应少于 20 厘米。

注意: 设备属于 B 类数字设备, 根据 FCC 的第 15 条法规规定, 这类设备适用于住宅安装。 如果不按照说明进行安装或使用,该设备可能会产生影响无线通讯的干扰辐射,然而,这无 法保证在某些特殊的安装方式下不会发生干扰。如果打开或关闭该设备时会干扰到收音机或 电视的接收讯号,用户可以试着用以下一条或几条措施来改善:

1.调整或者重新安装收音机或电视的接收天线。

2.增大设备和接收器的距离。

3.设备的电源与接收器的电源插在不同的电路回路中。

4.咨询经销商或有经验的工程师。

#### ●  $CE$  标志

设备符合欧盟的安规指令 2014/35/EU 和电磁兼容指令 2014/30/EU。

注意:设备与使用者身体之间的距离应不少于 20 厘米。

### GNU GPL 信息

飞音时代话机固件包含 GNU 通用公共许可证(General Public License—GPL)认可的第三 方软件。飞音时代使用的软件遵守 GPL 许可。请参阅 GPL 的具体条款和许可条件。

可 以 从 飞 音 时 代 网 站 下 载 Flyingvoice 产 品 在 GPL 许 可 下 使 用 的 源 代 码 组 件 : http://www.flyingvoice.com/soft\_GPL.aspx

# 文档审核日志

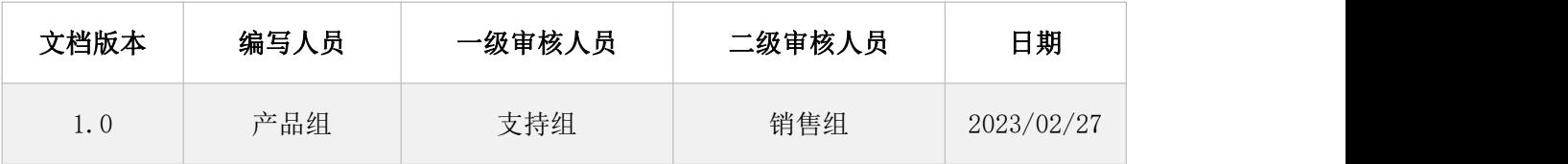

# 目录

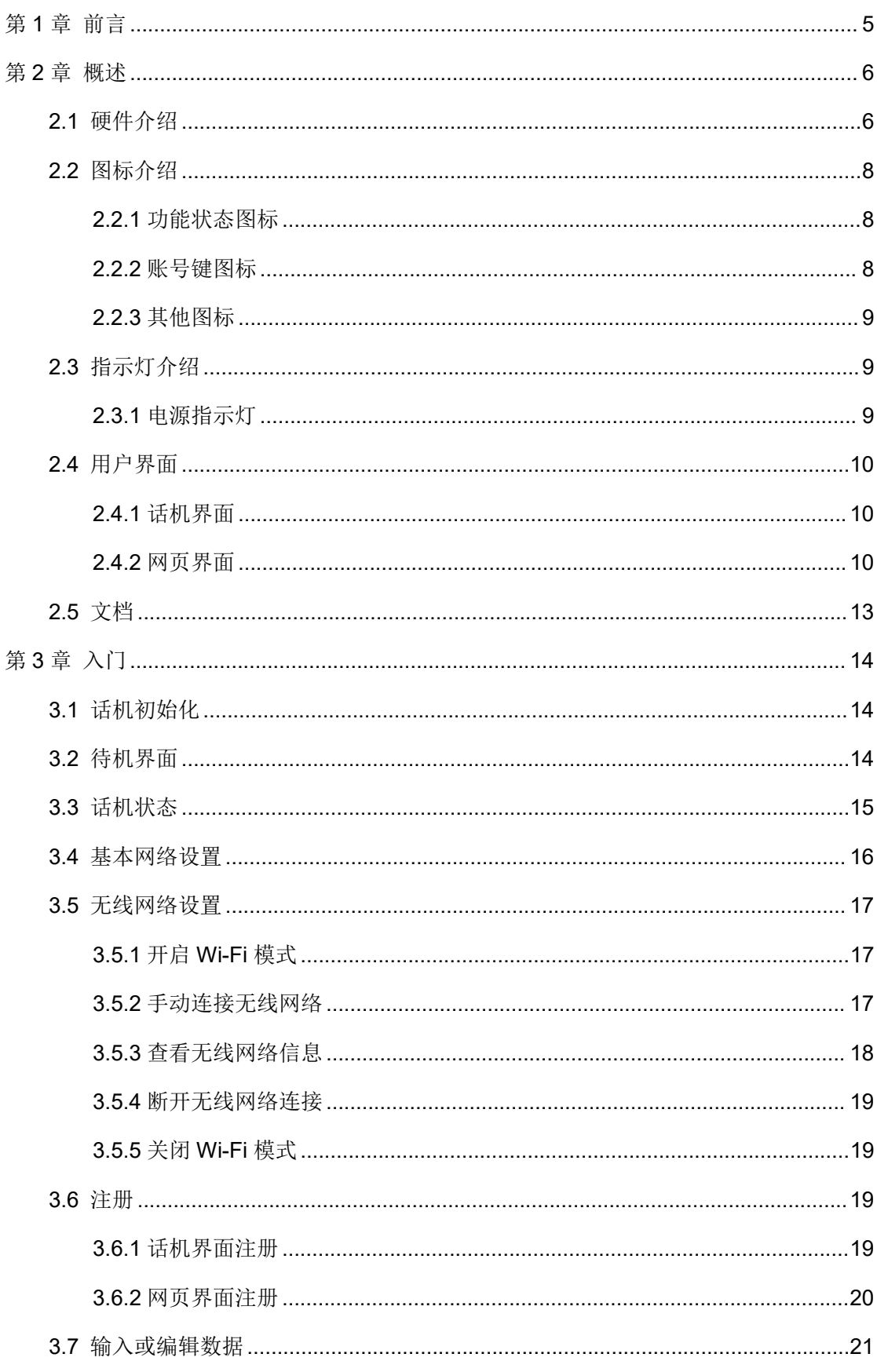

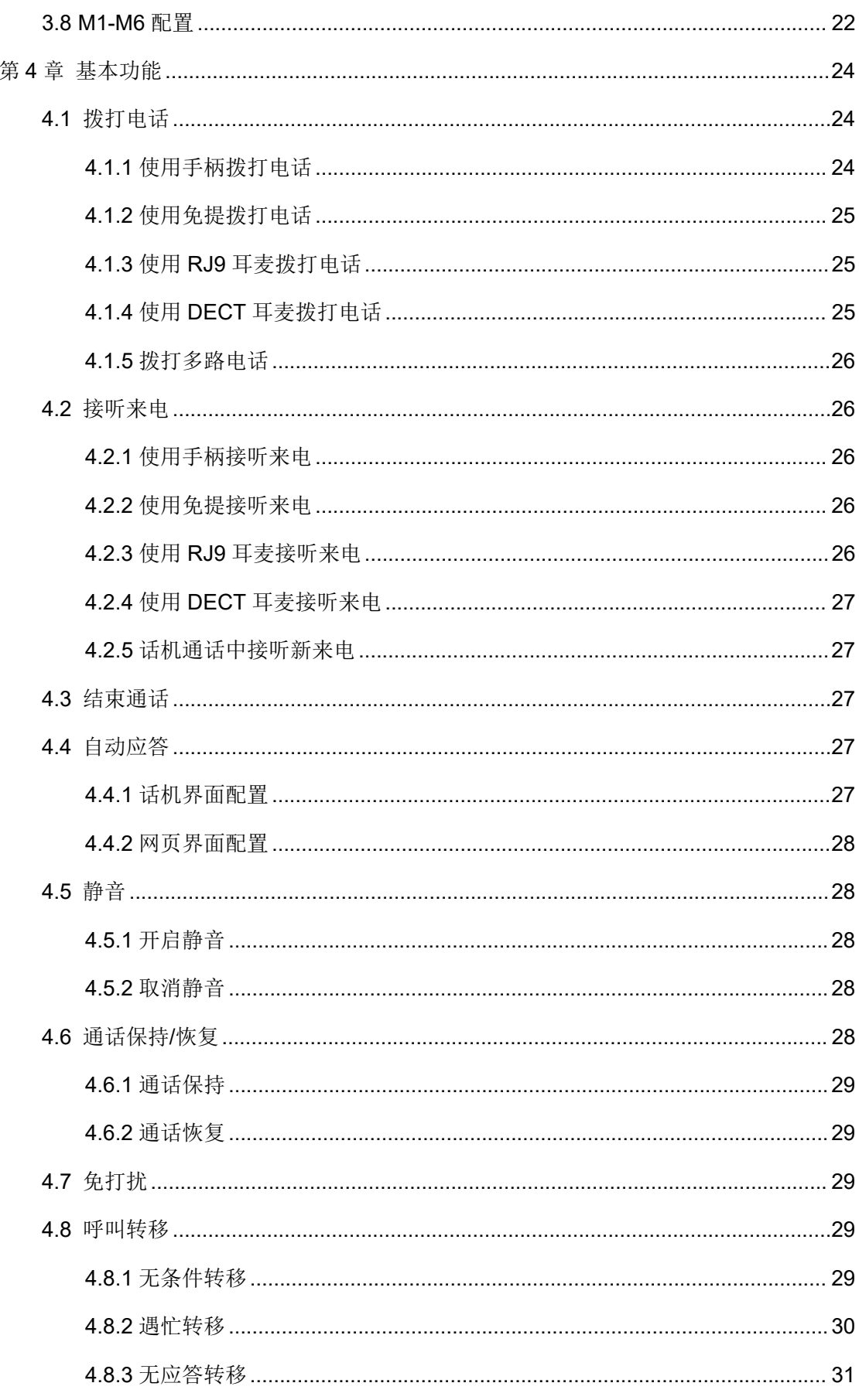

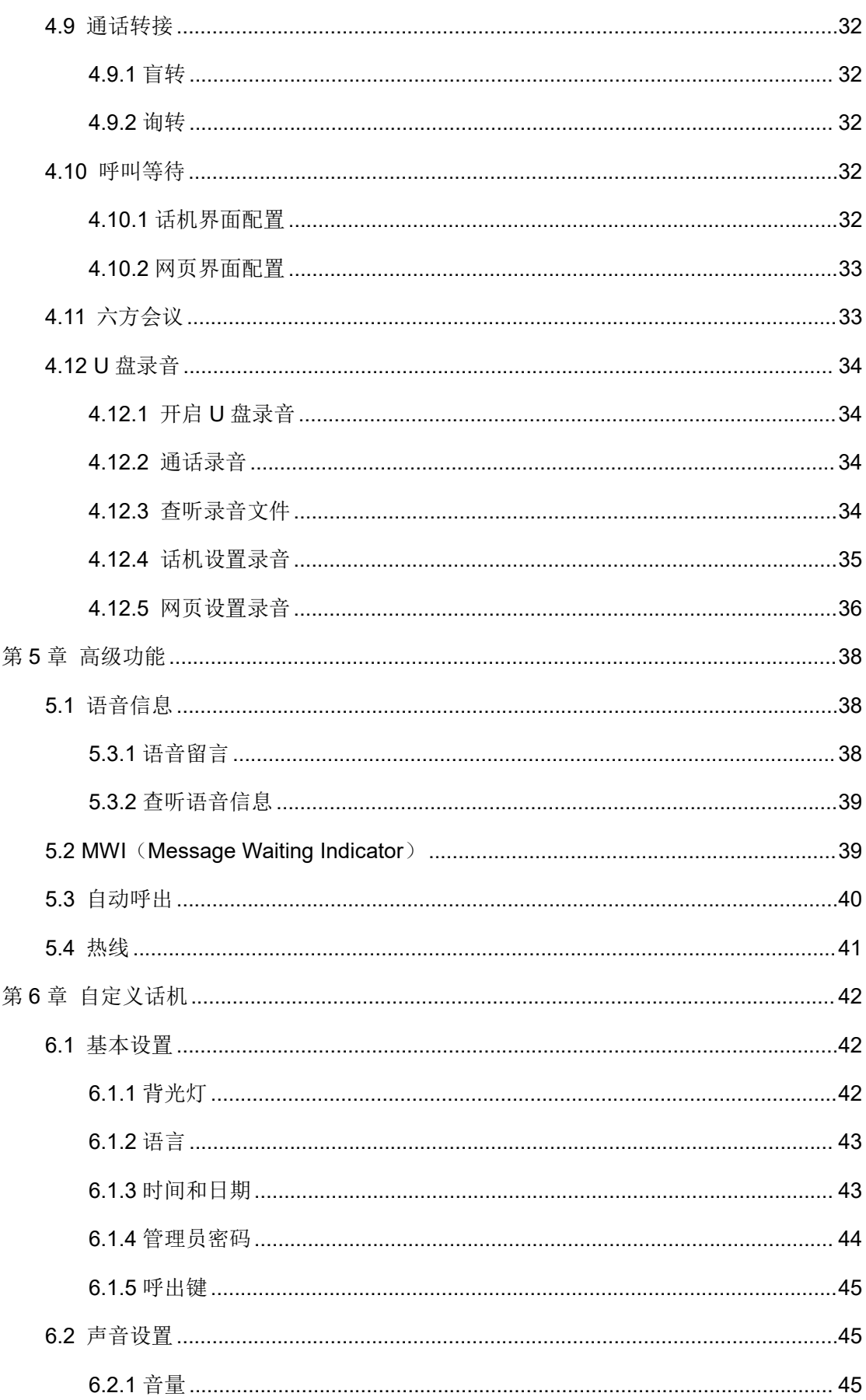

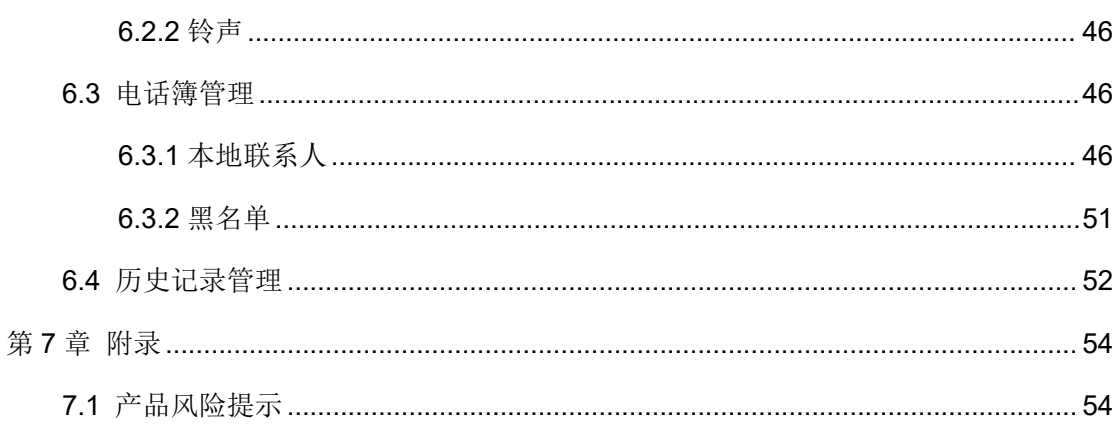

# <span id="page-9-0"></span>第1章 前言

本指南旨在帮助您快速使用 P22P 黑白屏 IP 话机的功能。

首先,请与您的系统管理员确认话机相关的网络部署已完成。

其次,您可以在话机包装盒中找到快速入门指南,请先阅读后再安装及使用话机。

本文中描述的功能,有部分需要管理员预先配置或受限于您的话机环境,所以可能存在部分 功能被禁用或描述与实现操作不完全一致的情况。

请知悉,本指南中的示例或图片仅供参考。

#### 说明 医二氯化物 医心脏性 医心脏性 医心脏性

#### 本文档以 P22P IP 话机为例进行阐述。

本用户指南包含以下飞音时代产品的信息:

 $\bullet$  P22P

#### 相关资料

除了本指南,您可以在网站上查阅话机的更多资料以便了解它更多的功能。

# <span id="page-10-0"></span>第2章 概述

使用话机之前,建议您先熟悉下话机的功能和用户界面。 本章对 P22P IP 话机进行概要介绍, 包含以下内容:

- [硬件介绍](#page-10-1)
- [图标介绍](#page-12-0)
- [指示灯介绍](#page-13-1)
- [用户界面](#page-14-0)
- [文档](#page-17-0)

想要获取更多信息和帮助,请联系我司。

### <span id="page-10-1"></span>2.1 硬件介绍

P22P IP 话机, 主要硬件组成部分包括液晶界面和键盘, 如下所示:

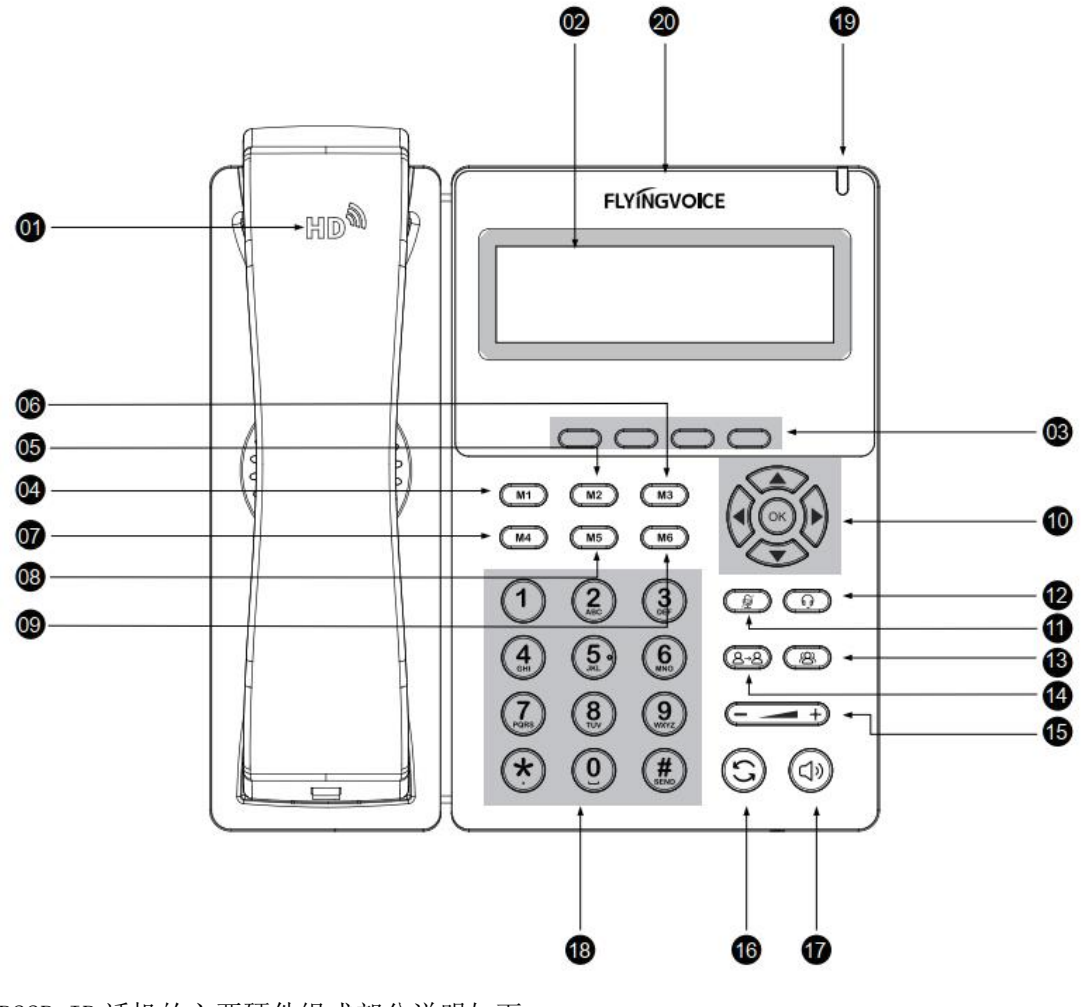

P22P IP 话机的主要硬件组成部分说明如下:

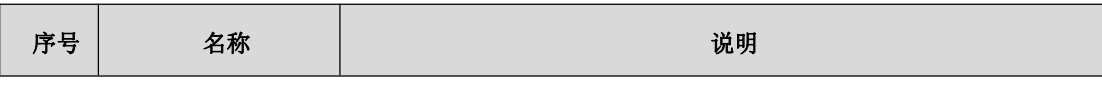

深圳飞音时代网络通讯技术有限公司 / 网址: www.flyingvoice.com / 微信公众号: 飞音时代 6

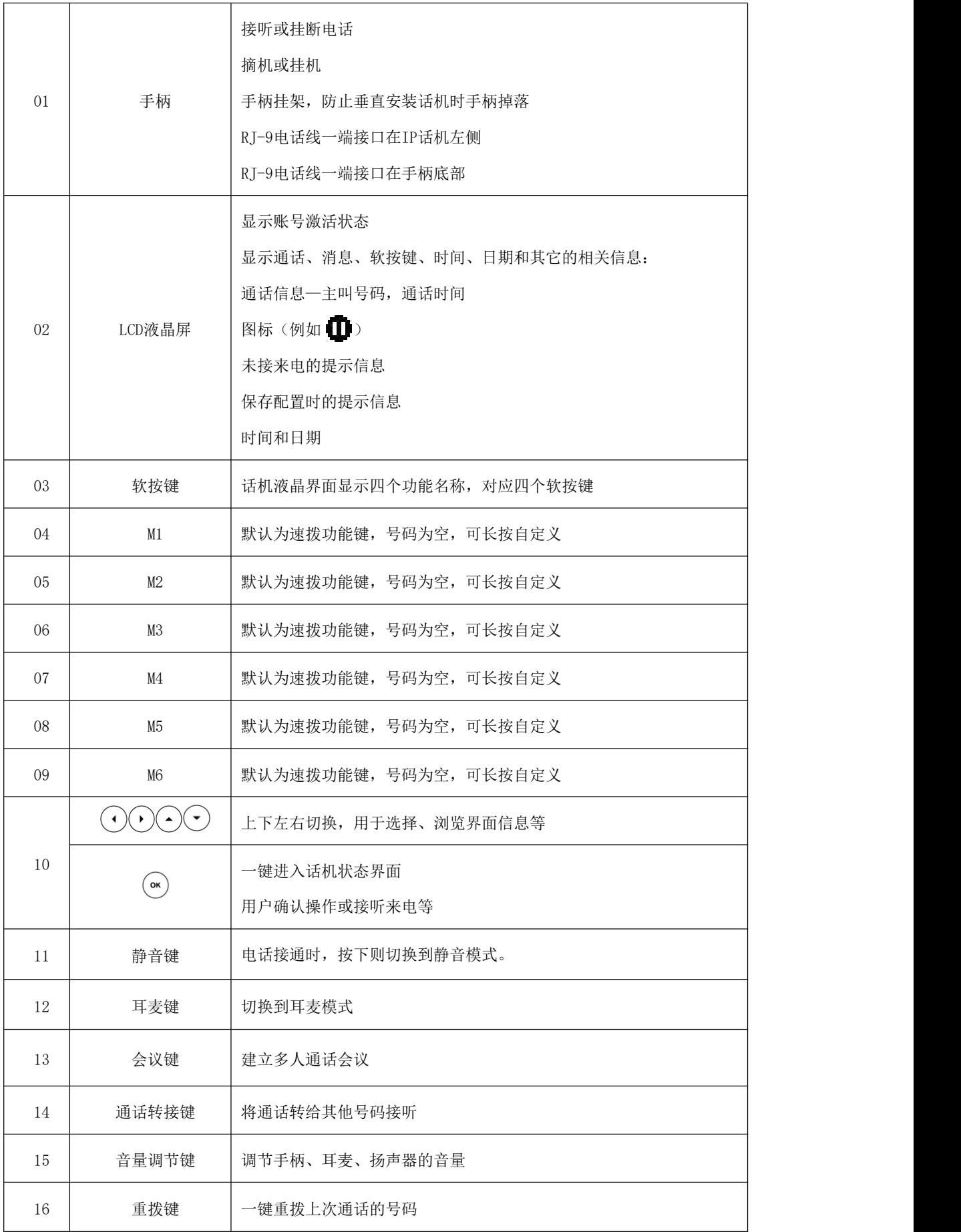

深圳飞音时代网络通讯技术有限公司 / 网址: www.flyingvoice.com / 微信公众号: 飞音时代 7

第2章 概述

| 17 | 免提键   | 一键切换至免提模式                                                        |
|----|-------|------------------------------------------------------------------|
| 18 | 键盘    | 提供数字、大小写字母、汉字和其它特殊字符的输入                                          |
| 19 | 电源指示灯 | 指示话机的状态:<br>当有未接来电时-指示灯慢闪<br>当收到语音消息或文本信息时-指示灯慢闪<br>当收到来电时一指示灯快闪 |
| 20 | LOGO  | 显示飞音时代公司LOGO信息                                                   |

# <span id="page-12-0"></span>2.2 图标介绍

### <span id="page-12-1"></span>2.2.1 功能状态图标

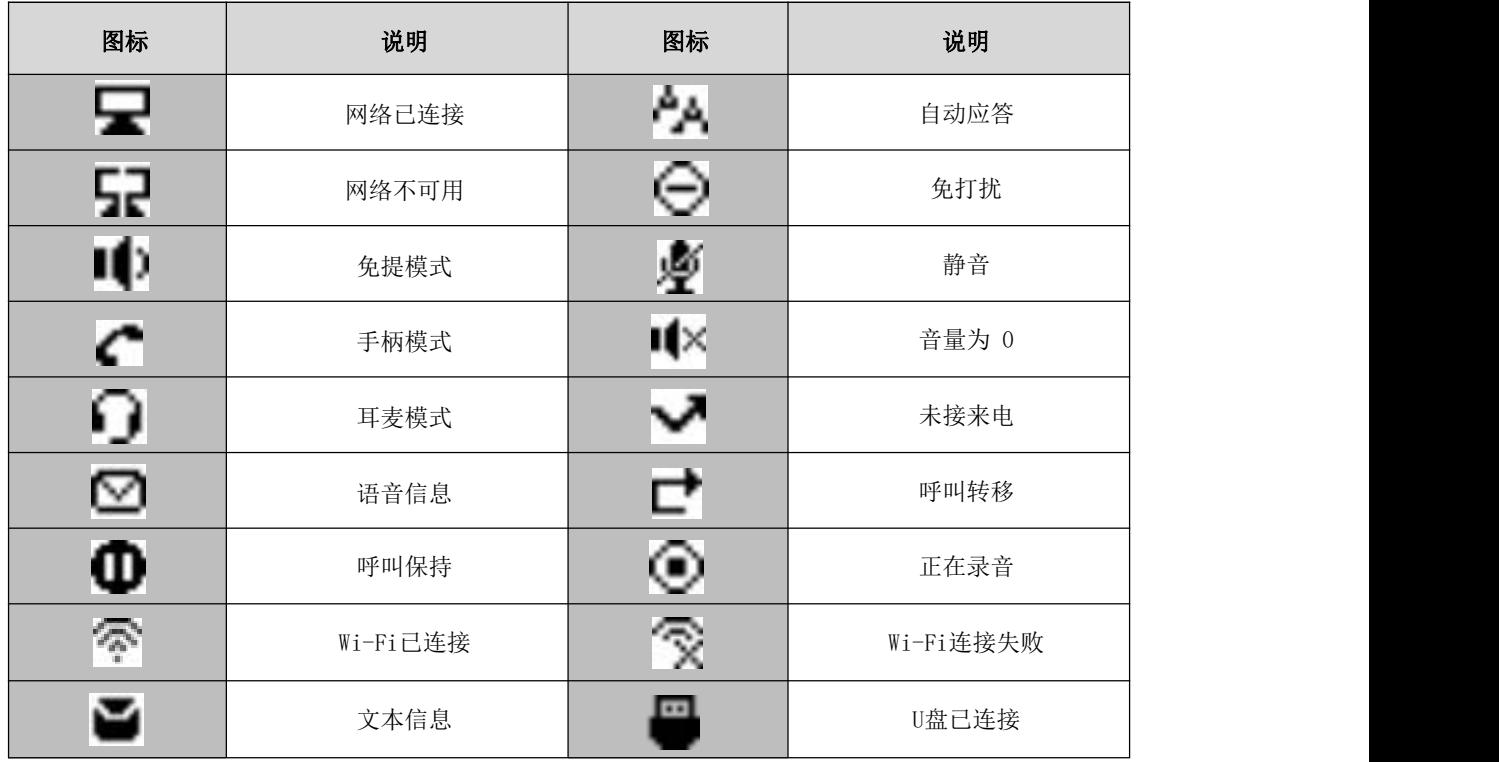

话机液晶状态栏上显示的图标,说明如下:

### <span id="page-12-2"></span>2.2.2 账号键图标

液晶账号图标(账号注册):

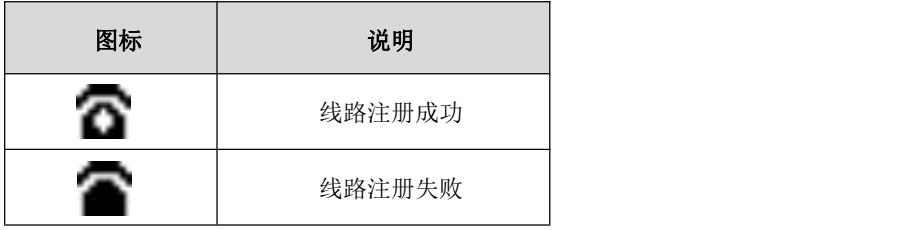

### <span id="page-13-0"></span>2.2.3 其他图标

液晶界面上显示的图标(历史记录):

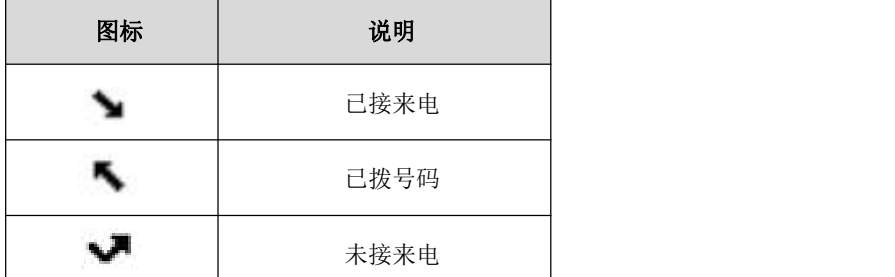

#### 液晶界面上显示的图标(联系人):

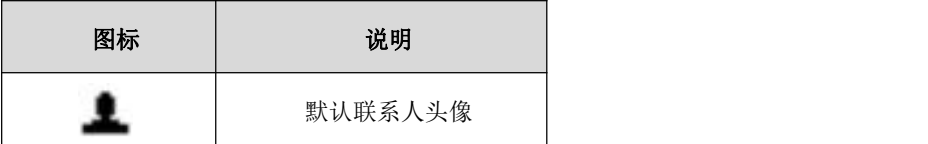

#### 液晶界面上显示的图标(通话图标):

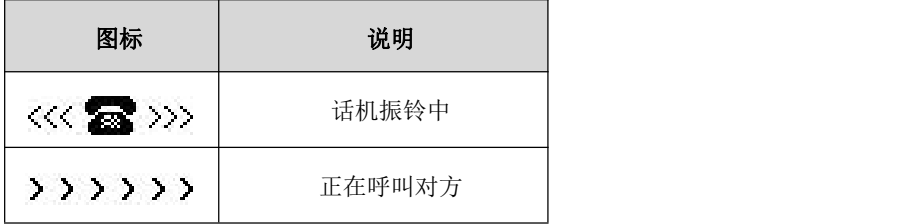

#### 液晶界面上显示的图标(文本信息图标):

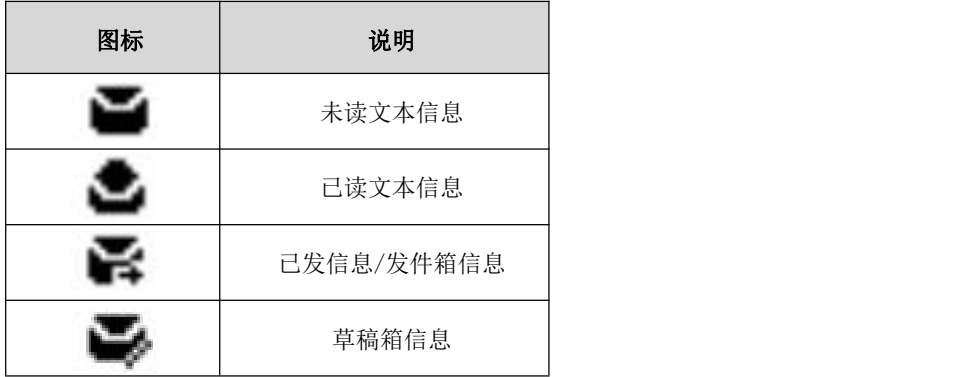

# <span id="page-13-1"></span>2.3 指示灯介绍

#### <span id="page-13-2"></span>2.3.1 电源指示灯

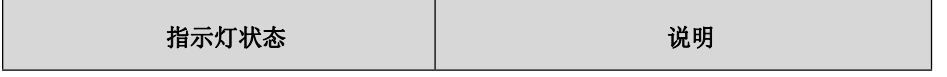

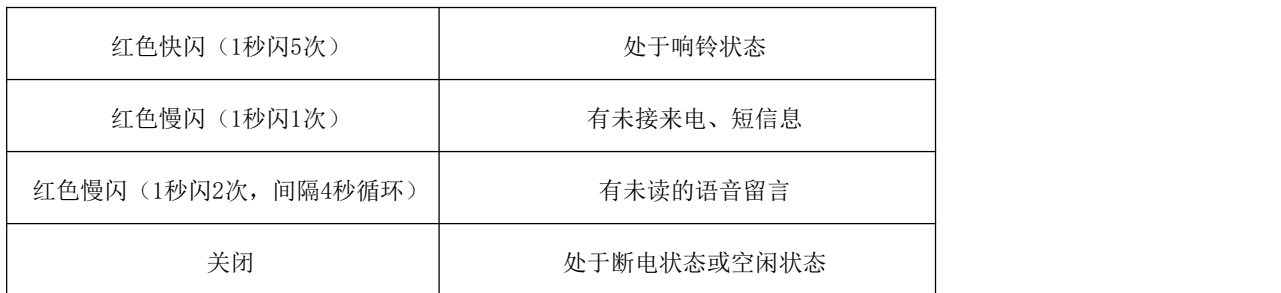

### <span id="page-14-0"></span>2.4 用户界面

P22P IP 话机支持以下两种配置方式:

- 话机界面
- 网页界面

液晶界面和键盘共同构成了话机的配置界面,您可以直接在话机上进行基本的通话操作和配 置。您也可以在网页界面上对话机的各项功能进行配置。

在多数情况下,您可以使用这两种方式来配置话机。但是在某些情况下,您只能使用其中一 种方式来配置话机。

#### <span id="page-14-1"></span>2.4.1 话机界面

您可以点击菜单软按键进入话机界面来自定义话机。

只有拥有管理员权限的用户能配置高级设置选项。默认管理员密码是"admin"(区分大小写)。

#### <span id="page-14-2"></span>2.4.2 网页界面

除了通过话机界面自定义话机外,您也可以通过网页界面自定义话机。

首先需要知道话机 IP 地址: 在话机上按菜单->状态,或直接按 OK 键, 查看话机 IP 地址; 然后在浏览器中输入话机的 IP 地址 (例: IPv4 地址: http://192.168.1.100 或 192.168.1.100) ; IPV6 地址 ( http://[ [2001:db8::221:f2ff:fe21:a61b/64](http://[2005:1:1:1:215:65ff:fe64:6e0a) ] 或 [2001:db8::221:f2ff:fe21:a61b/64])访问网页界面。

默认的管理员用户名和密码都是"admin "(区分大小写)。

下表列出能通过话机界面或网页界面来自定义话机的主要功能选项:

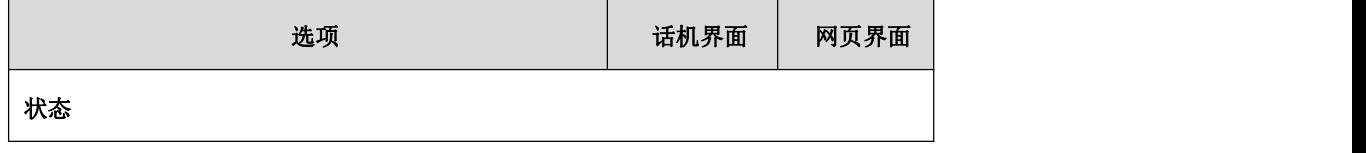

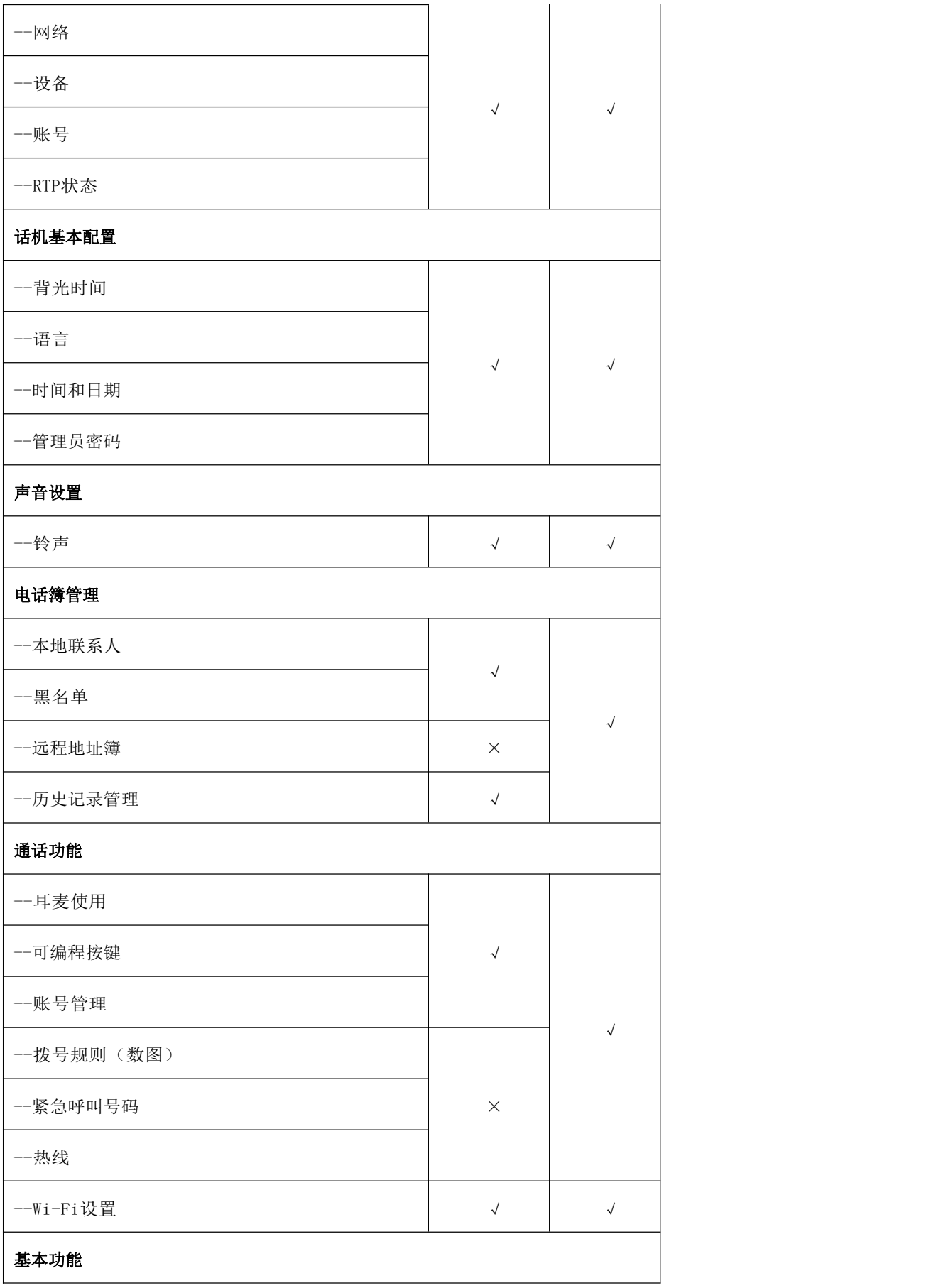

#### 第 2 章 概述

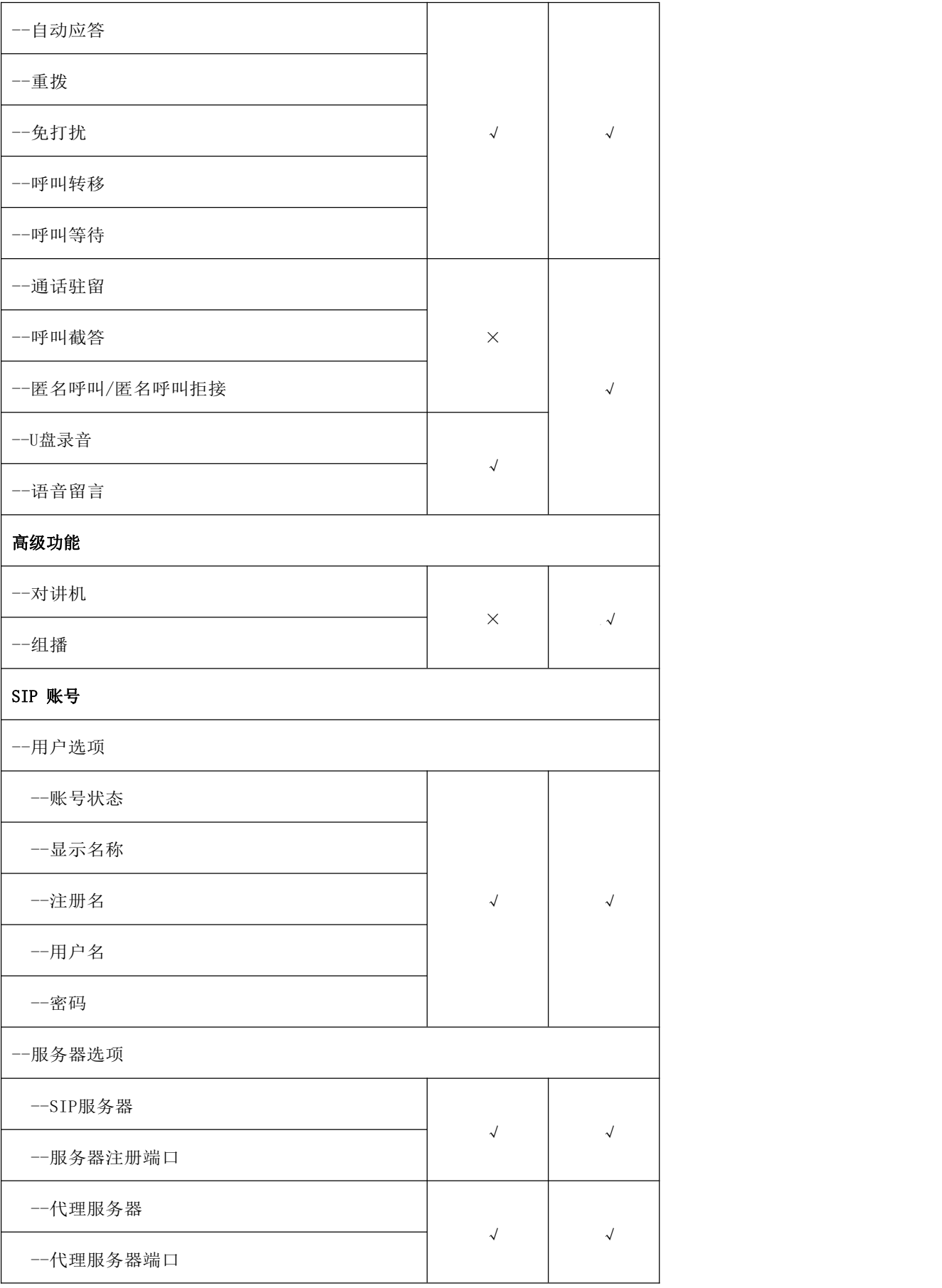

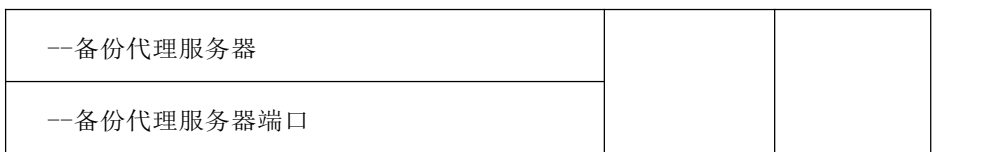

说明:上表只列出了话机的一些主要功能选项,您可以参考相关章节了解更多信息。

### <span id="page-17-0"></span>2.5 文档

P22P IP 话机可用的用户类文档有:

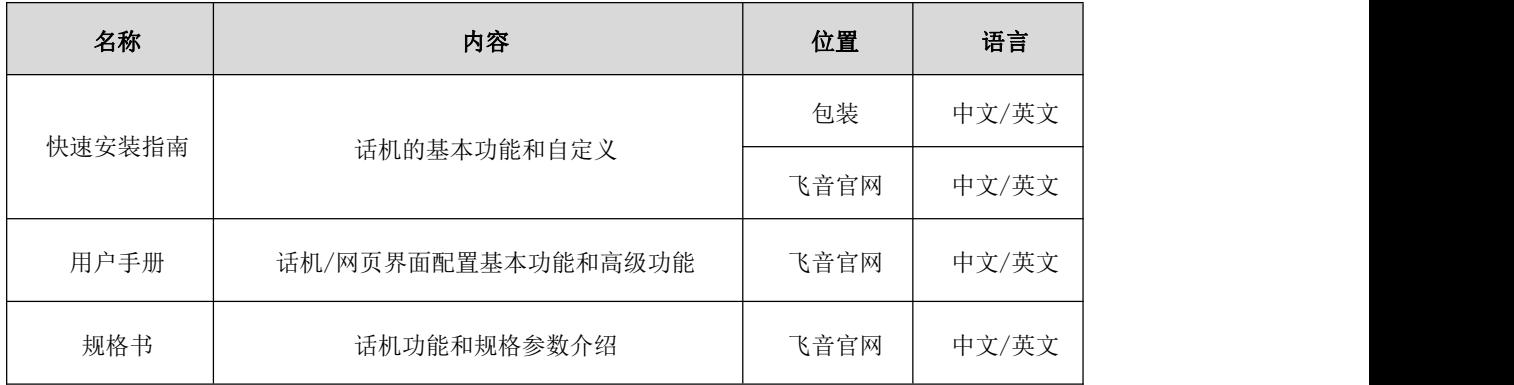

# <span id="page-18-0"></span>第3章 入门

本章介绍 P22P IP 话机的入门操作,包含以下内容:

- [话机初始化](#page-18-1)
- [待机界面](#page-18-2)
- [话机状态](#page-18-2)
- [基本网络设置](#page-20-0)
- [无线网络设置](#page-21-0)
- [注册](#page-23-2)
- [输入或编辑数据](#page-25-0)
- [M1-M6](#page-26-1) 配置

想要获取更多信息和帮助,请联系我司。

### <span id="page-18-1"></span>3.1 话机初始化

话机上电启动后,将进行以下步骤:

- 1. 液晶界面上显示"FLYINGVOICE"logo
- 2. 话机进行初始化时,等待进度条加载完成
- 3. 话机正常启动后,可通过 DHCP 获取网络配置

默认情况下,话机通过 DHCP 服务器获取 IP 地址、子网掩码、默认网关地址和 DNS 服务器等 网络配置。

说明:如果话机无法通过 DHCP 服务器获取网络配置,请参[阅基本网络设置](#page-20-0)。

### <span id="page-18-2"></span>3.2 待机界面

话机正常启动后,以 P22P 为例,待机界面显示如下:

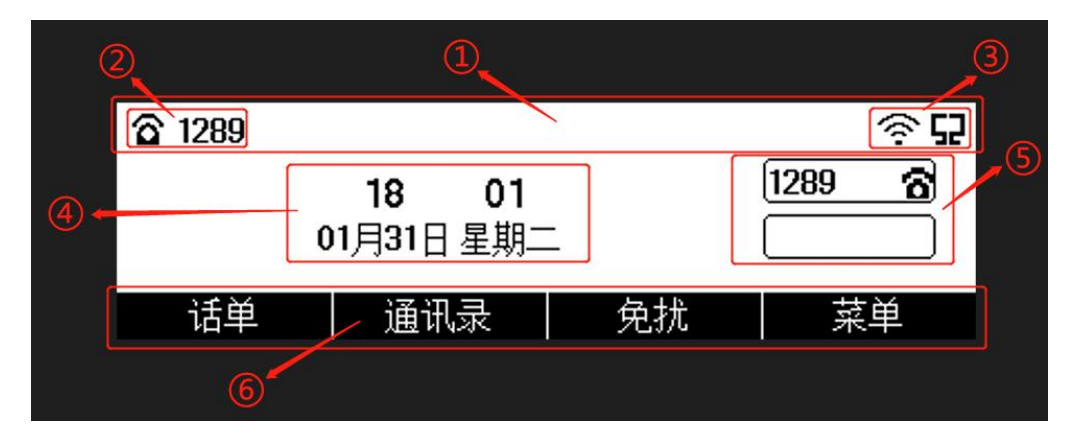

待机界面介绍:

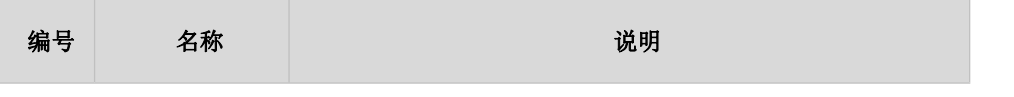

第 3 章 入门

|                | 状态栏   | 显示默认账号、账号注册状态、话机功能状态                        |
|----------------|-------|---------------------------------------------|
| $\overline{2}$ | 默认账号  | 默认账号显示在状态栏左上角                               |
| 3              | 图标    | 功能状态图标显示在状态栏右上角<br>想要了解更多信息,请参阅图标介绍         |
| $\overline{4}$ | 时间和日期 | 时间和日期显示主页                                   |
| 5              | 账号名称  | 显示账号名称以及注册状态                                |
| 6              | 软按键   | 显示软按键功能名称。默认的软按键为"话单", "通讯录",<br>"免扰", "菜单" |

### <span id="page-19-0"></span>3.3 话机状态

您可以通过话机界面或网页界面查看话机状态。话机的状态信息包括:

- 网络状态(无线状态、Vlan ID、模式(静态 IP/DHCP)、IPv4、子网掩码、默认网关、 DNS1、DNS2、IPv6、IPv6 前缀地址、首选 IPv6DNS、备选 IPv6DNS)
- 设备信息(产品型号、MAC 地址、Wi-Fi MAC、硬件版本、固件版本、构建时间、序列 号、内存状态、运行时间)
- 账号信息(SIP 账号的注册信息)
- **RTP 状态(开始时间、结束时间、本地用户、远程用户、本地编解码、远程编解码、最** 大抖动缓冲区、数据包接收、数据包丢失、MOS-LQ、MOS-CQ、收包间隔、发包间隔)

#### 通过话机界面查看话机状态:

1. 点击菜单->状态,或直接点击 OK 键

 $2.$  按 $\bigodot$ 或 $\bigodot$ 键, 切换网络、设备、账号和 RTP 状态, 查看详细信息

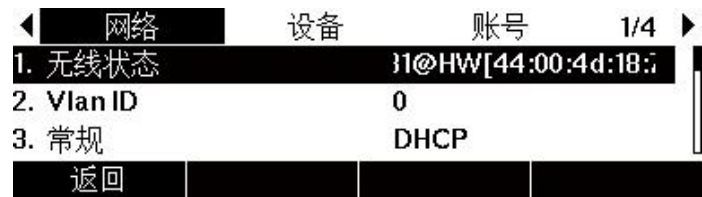

#### 通过网页界面查看话机状态:

- 1. 在电脑上打开网页浏览器
- 2. 在浏览器的地址栏里输入话机的 IP 地址(IPv4 地址:http://192.168.20.56)
- 3. 在登录界面输入用户名和密码(默认的管理员的用户名/密码为:admin/admin)

#### 第 3 章 入门

#### 4. 点击登录

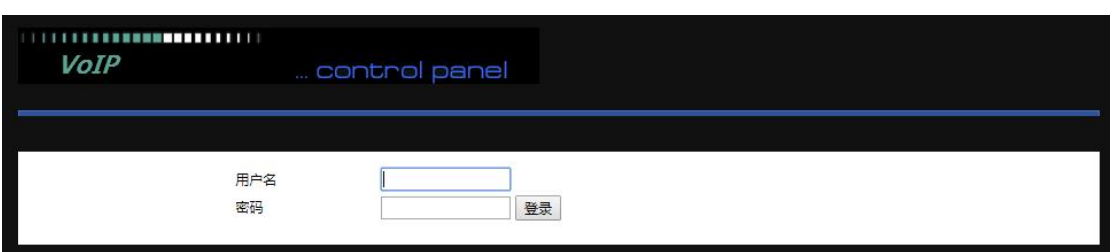

5. 登录成功后,在首页显示话机的状态信息。

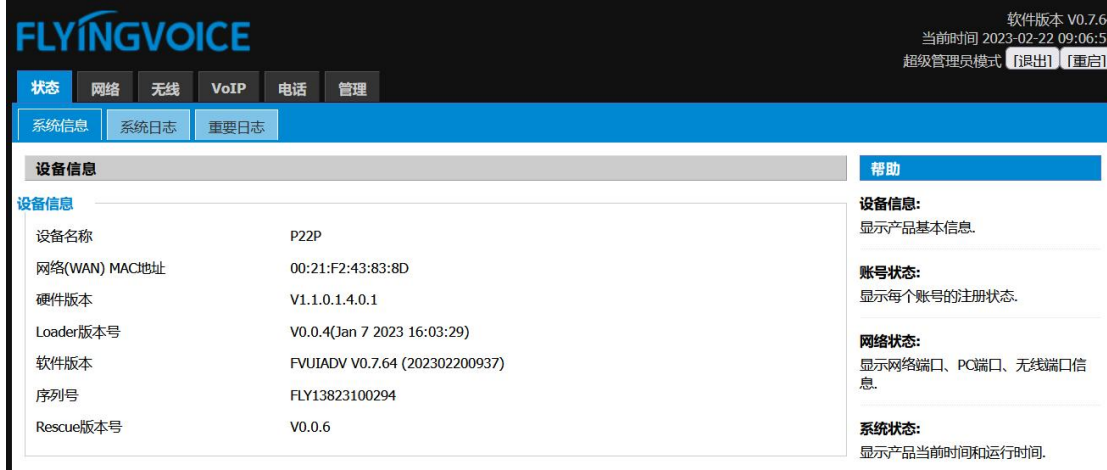

### <span id="page-20-0"></span>3.4 基本网络设置

如果话机无法通过 DHCP 服务器获取网络配置,您需要手动进行设置。 话机支持 IP 模式:IPv4、IPv6。

#### 通过话机界面设置 IP 地址模式:

2. 选择 IPv4,

1. 点击菜单->高级设置(默认密码: admin)->网络->WAN 端口

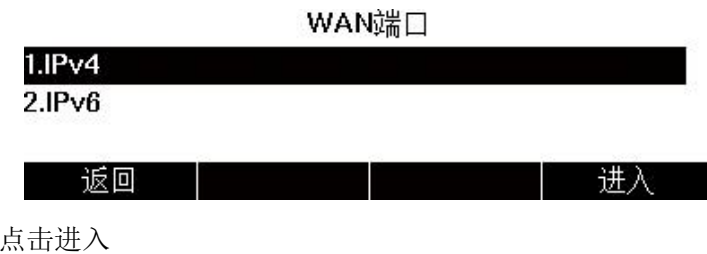

3. 按 $\widehat{C}$ 或 $\widehat{D}$ 键, 切换 IPv4 WAN 端口的类型, 可选静态 IP 和 DHCP

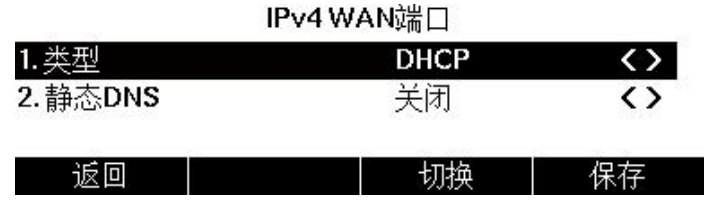

#### 通过话机界面设置静态 IPv4 地址:

- 1. 点击菜单->高级设置(默认密码: admin)->网络->WAN 端口->IPv4
- $2.$  按 $\widehat{ }$ ( $\widehat{ }$ )或 $\widehat{ }$ )键, 选择静态 IP
- 3. 在相应的区域中分别输入 IP 地址、子网掩码、默认网关、首选 DNS 和备选 DNS

IPv4 WAN端口

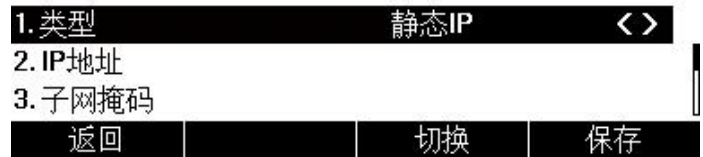

4. 点击保存软按键, 保存操作

说明:错误的网络设置可能会导致网络不可用,也可能对网络的性能造成影响。想要了解更 多的参数信息,请咨询您的系统管理员。

### <span id="page-21-0"></span>3.5 无线网络设置

Wi-Fi 是一种实现终端之间以无线方式相互连接的技术,它主要提供高频无线电信号来实现 网络连接。您可以开启话机的 Wi-Fi 功能, 实现无线网络连接。

#### <span id="page-21-1"></span>3.5.1 开启 Wi-Fi 模式

#### 通过话机界面开启 Wi-Fi:

#### 1. 点击菜单->基础设置->无线网络

- 2. 按 $\bigodot$ 或 $\bigodot$ 键, 在无线网络区域中选择开启
- 3. 点击确定软按键
- 4. 话机将自动搜索附近可用的 Wi-Fi 网络

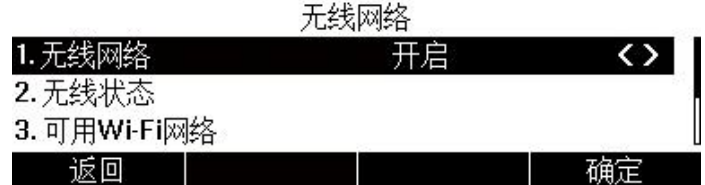

<span id="page-21-2"></span>3.5.2 手动连接无线网络

#### 通过话机界面手动接入无线网络:

- 1. 点击菜单->基础设置->无线网络
- 2. 点击可用 Wi-Fi 网络进入, 如果显示无可用的网络, 按扫描软按键重新搜索网络
- 3. 选择要连接的网络,点击**连接**软按键,即可连接(若要接入加密网络,请在密码区输入

密码,点击保存软按键)

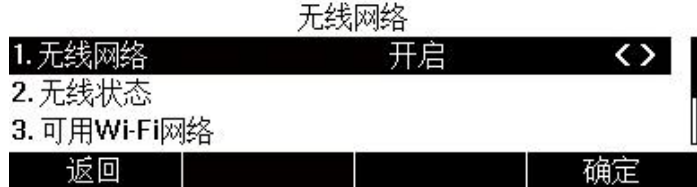

4. 当话机成功接入网络,对应的网络后面显示连接成功的图标

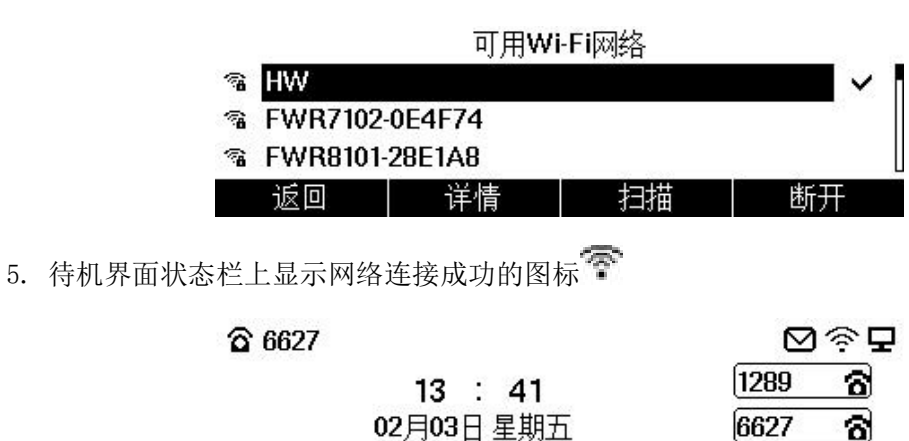

|通讯录

<span id="page-22-0"></span>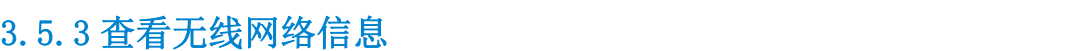

通过话机界面查看无线网络信息:

1. 点击菜单->基础设置->无线网络->可用 Wi-Fi 网络

话单

 $2.$  按 $\bigodot$ 或 $\bigodot$ 键,选中要查看的无线网络

3. 点击**详情**软按键, 进入查看无线网络信息(SSID、AP Mac、信号强度、安全模式、加密 类型)

免扰

菜单

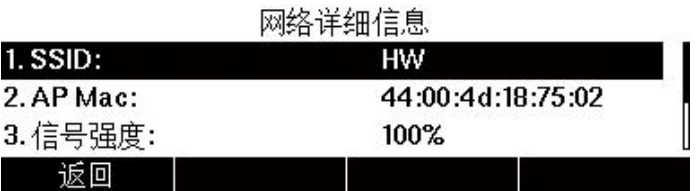

4. 点击菜单->基础设置->无线网络->无线状态,查看已连接的无线网络信息(无线状态、

SSID、信号强度、信道、AP Mac、安全模式、加密类型)

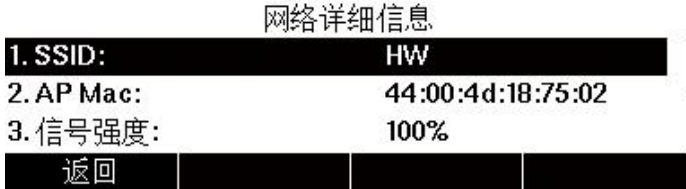

#### <span id="page-23-0"></span>3.5.4 断开无线网络连接

#### 通过话机界面断开话机无线网络连接:

#### 1. 点击菜单->基础设置->无线网络->可用 Wi-Fi 网络

2. 选择已连接的无线网络,再点击断开,无线网络断开连接后,您可以点击某个 Wi-Fi 再 次连接, 若加密 Wi-Fi 则需输入密码后**保存**。

#### <span id="page-23-1"></span>3.5.5 关闭 Wi-Fi 模式

#### 通过话机界面关闭 Wi-Fi 模式:

- 1. 点击菜单->基础设置->无线网络
- $2.$  按 $\bigodot$ 或 $\bigodot$ 键, 在无线网络中选择关闭
- 3. 点击确定软按键,保存操作。

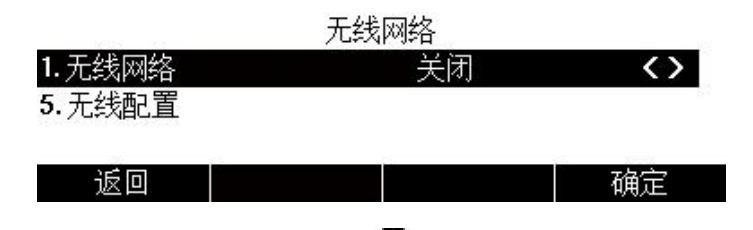

4. 待机界面状态栏上显示网络未连接的图标

### <span id="page-23-2"></span>3.6 注册

通常情况下,系统管理员会预先配置好相关参数,对所有话机进行集中部署,在这种情况下,话 机一般都已经注册好账号。

P22P IP 话机支持注册 2 个账号。如果话机未注册账号, 您需要手动进行注册。

#### <span id="page-23-3"></span>3.6.1 话机界面注册

可以在话机上注册一至两个账号

- 1. 点击菜单->高级设置(默认密码为 admin)->账号
- 2. 选择要设置的账号,点击进入
- 3. 按 $(\cdot)$ 或 $(\cdot)$ 键, 切换账号状态, 选择开启
- 4. 按→或→键,选择在显示名称、注册名、用户名、密码、sip 服务器、注册服务器端 口填写对应的信息
- 5. 如果要使用 outbound 代理服务器,请在对应代理服务器选项输入对应的服务器地址
- 6. 点击保存软按键, 保存操作

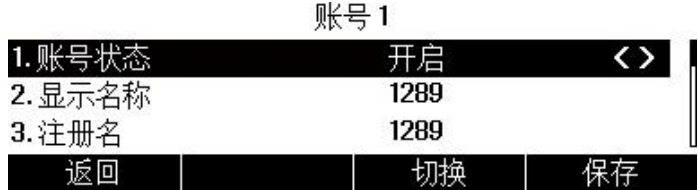

重复 2-6 步,可完成所有账号的注册。

#### 通过话机界面关闭账号:

1. 点击菜单->高级设置(默认密码为 admin)->账号

- 2.选择要设置的账号,点击进入
- $(3. \, \text{g}(\cdot)$ 或 $(\cdot)$ 键, 切换账号状态,选择为关闭
- 4. 按保存软按键, 保存操作

### <span id="page-24-0"></span>3.6.2 网页界面注册

可以在网页上注册一至两个账号

1. 查看话机的 IP 地址后, 在浏览器输入 IP 地址, 进入话机的 Web 管理页面

2. 点击 VoIP->账号 x, 下拉选择账号使能为开启, 填写用户信息(显示名称、注册账户、

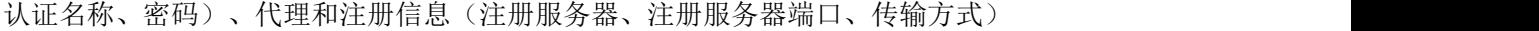

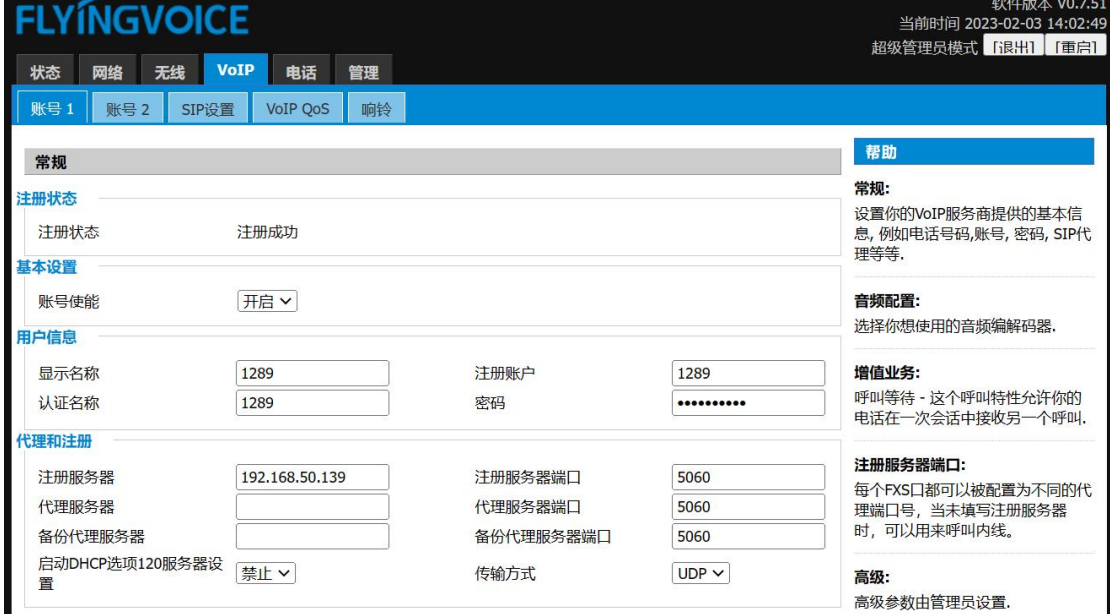

3. 点击**保存并应用**, 保存操作

#### 通过网页界面关闭账号:

1. 点击 VoIP->账号 x, 下拉选择账号使能为关闭

### <span id="page-25-0"></span>3.7 输入或编辑数据

您可以使用话机上的键盘在编辑框中输入或编辑数据。

在 123、abc、ABC,Ab2、2aB、拼音的 6 种输入法下,键盘上的各个按键能提供不同的字符、 数字或汉字。 您可以切换以上提到的输入法在话机上输入或编辑数据,当切换到相应的输 入法后,您可以重复地按下按键查看可以输入的字符,停下后可以选择相应的字符。当您想 要输入的字符显示在编辑框中,等待一秒再输入下一个字符。

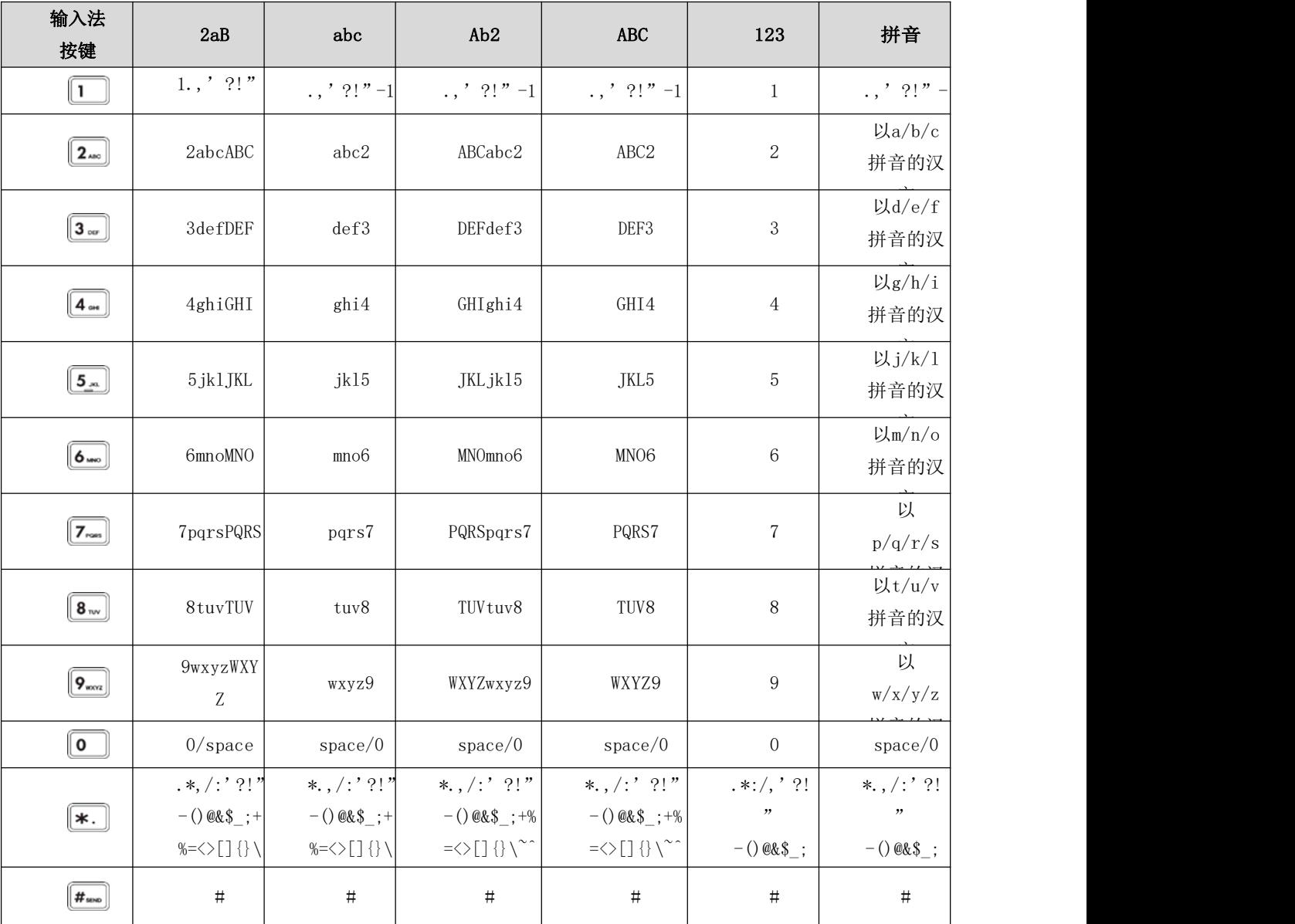

下表列出了在不同输入法下各个按键能提供的字符(或者数字):

#### 输入或编辑数据,进行以下任意操作:

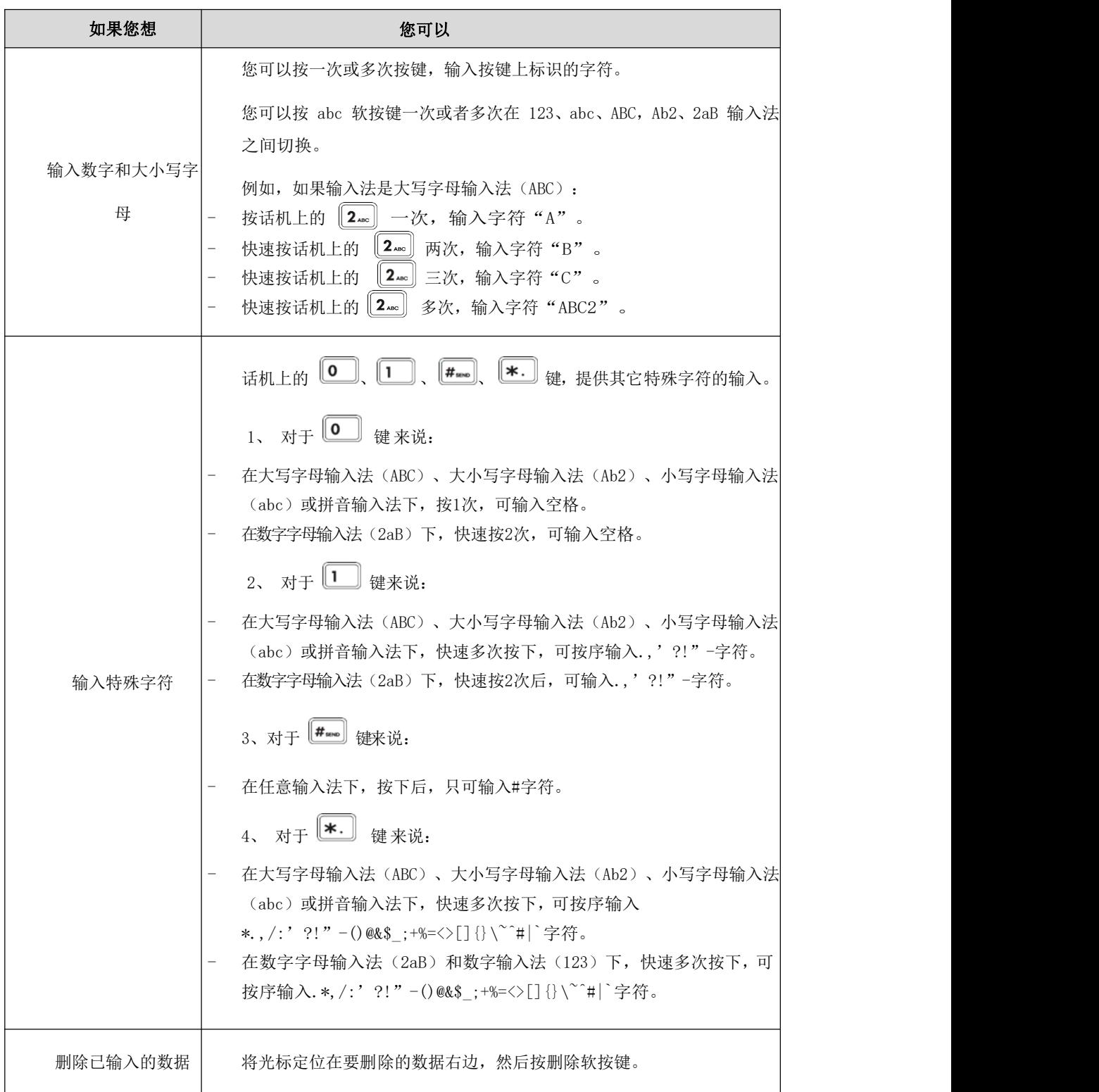

### <span id="page-26-1"></span><span id="page-26-0"></span>3.8 M1-M6 配置

M1-M6 按键, 默认功能类型为速拨, 需要在话机或网页中配置。 提示: 值默认为 Null, 线路默认为 Line1。

第 3 章 入门

话机步骤:

- 1. 长按 M1 键 (M1~M6)->选择账号->下方填写号码
- 2. 点击保存。

网页步骤:

- 1. 点击电话->可编程按键
- 2. 选择 M1~M6->值中填入号码
- 3. 点击保存,等待生效。

注意:您也可以选择您想要的类型或线路,并填写值。

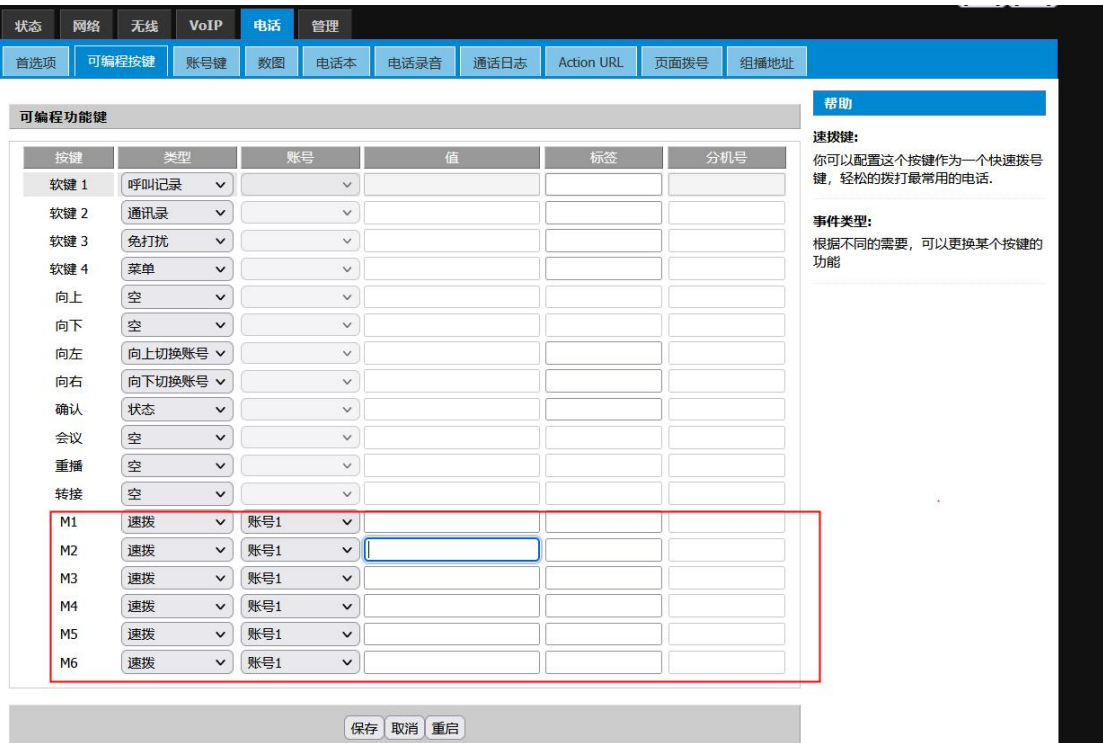

# <span id="page-28-0"></span>第4章 基本功能

P22P IP 话机使用起来和传统话机一样简单方便。您可以使用拨打电话、接听来电、转接来 电或者召开电话会议等基本功能。

本章介绍 P22P IP 话机的基本功能,包含以下内容:

- [拨打电话](#page-28-1)
- [接听来电](#page-30-1)
- [结束通话](#page-31-2)
- [自动应答](#page-31-3)
- $\bullet$  by <u>[静音](#page-32-1)</u> the contract of the contract of  $\frac{1}{2}$
- [通话保持/恢复](#page-32-4)
- [免打扰](#page-33-2)
- [呼叫转移](#page-33-3)
- [通话转接](#page-36-0)
- [呼叫等待](#page-36-3)
- [六方会议](#page-37-1)
- U[盘录音](#page-38-0)

### <span id="page-28-1"></span>4.1 拨打电话

可以使用四种方式拨打电话:免提、手柄、RJ9 耳麦、DECT 耳麦。

您可以先选择免提/手柄/RI9 耳麦/DECT 耳麦的呼出方式之一,然后输入号码,与对方建立 通话;也可以从历史记录、本地联系人或远程地址簿中搜索联系人,再呼叫搜索到的联系人; 在通话过程中,可以按免提键、耳麦键或拿起手柄切换通话模式。

液晶界面可以显示通话的持续时间、对端的信息(姓名或者号码))如下图所示: 与"P22P" (电话号码:5001)的通话已经持续 1 分 01 秒。

#### ○ 通话中

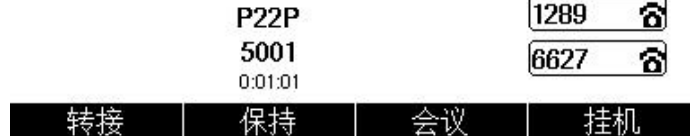

#### <span id="page-28-2"></span>4.1.1 使用手柄拨打电话

- 1. 拿起手柄
- 2. 输入号码
- 3. 按发送软按键

默认情况下, "#"键作为呼出键;也可以设置"\*"键作为呼出键,或者设置两者都不作为

呼出键

#### <span id="page-29-0"></span>4.1.2 使用免提拨打电话

使用以下任意一种方式:

1. 手柄处于挂机状态, 按 —— 或线路键进入拨号界面, 输入号码, 按发送软按键

2. 手柄处于挂机状态,输入号码,按发送软按键

#### <span id="page-29-1"></span>4.1.3 使用 RJ9 耳麦拨打电话

连接好耳麦,按 (2) 激活耳麦模式,输入号码,按发送软按键

#### <span id="page-29-2"></span>4.1.4 使用 DECT 耳麦拨打电话

1. 将 DECT 耳麦连接 EHS10 适配器: 将适配器一头 (USB 接口)接入 IP 话机的 USB 接口, 另一头(RJ45 接口)供 DECT 耳麦连接线(Jabra Y 型/Plantronics Y 型/Sennheiser)接  $\lambda$ 

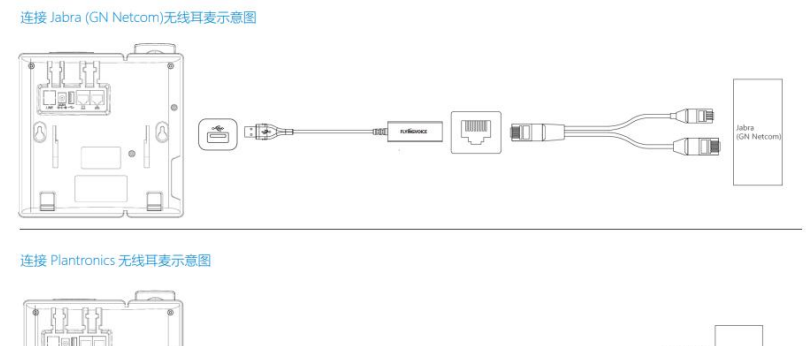

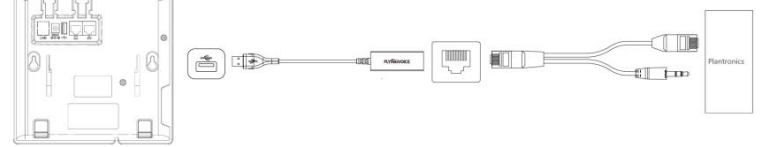

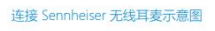

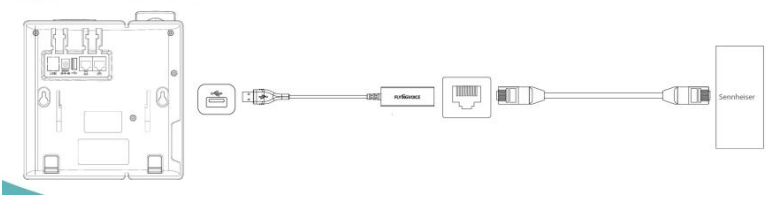

- 2. 连接完成后, LCD 界面提示"USB 耳机已连接", 则连接成功
- 3. 拿起并佩戴 DECT 耳麦, 输入号码, 按发送软按键

#### P22P IP 话机支持的 DECT 耳麦的品牌型号:

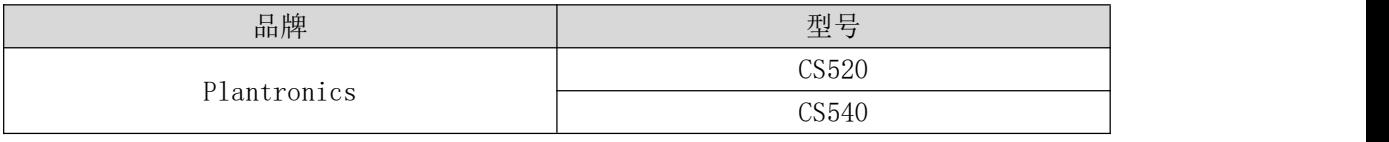

深圳飞音时代网络通讯技术有限公司 / 网址: www.flyingvoice.com / 微信公众号: 飞音时代 25

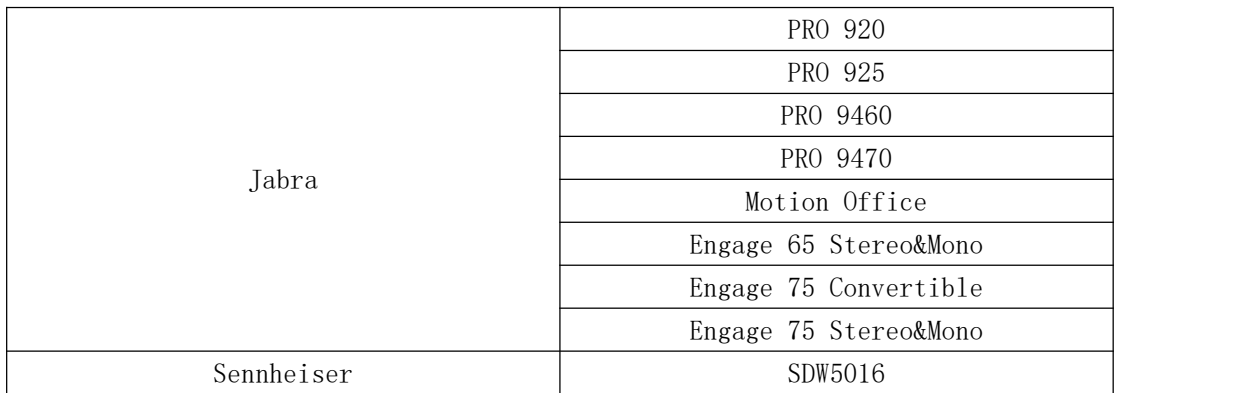

#### <span id="page-30-0"></span>4.1.5 拨打多路电话

P22P IP 话机最多能同时处理 5 路通话。但是,在多路通话中,仅有一路通话处于活动状态, 其他通话都处于被保持状态。

在通话过程中新呼出一个号码,可以使用以下方式:

点击保持,再点击新呼出,输入号码,按发送软按键,点击切换软按键来切换通话。

说明:如果话机注册 2 个账号,由于 P22P IP 话机无账号键,可以在待机时或在拨号界面按  $\widehat{N}(\widehat{\bullet})$ 键,切换相应的账号拨打电话。

### <span id="page-30-1"></span>4.2 接听来电

当话机处于待机状态时,可以使用四种方式接听电话:手柄、免提、RJ9 耳麦、DECT 耳麦。 说明:可以按拒绝软按键忽略来电,也可以开启免打扰模式,忽略所有来电。 话机空闲时来电,LCD 界面会显示呼叫方号码。

#### <span id="page-30-2"></span>4.2.1 使用手柄接听来电

拿起手柄,即可接听电话

#### <span id="page-30-3"></span>4.2.2 使用免提接听来电

使用以下任意一种方式:

- 1. 按 $\boxed{\bullet}$  键
- 2. 未使用手柄和耳麦模式时,直接按下应答软按键
- 3. 使用手柄或耳麦接听后, 再按 —— 键

#### <span id="page-30-4"></span>4.2.3 使用 RJ9 耳麦接听来电

使用以下任意一种方式:

- 1. 按 (2) 键
- 2. 按应答软按键接听后,再按 2 键

#### <span id="page-31-0"></span>4.2.4 使用 DECT 耳麦接听来电

使用以下任意一种方式:

- 1. 直接按应答软按键
- 2. 按 2 键
- 3. 按  $\boxed{\bullet}$  键接听后,再按 $\boxed{\bullet}$  键
- 4. 按 DECT 耳麦的接听按键

说明:若同时接入 RJ9 耳麦和 DECT 耳麦,无论是拨打电话还是接听来电,都以 DECT 耳麦优 先呼出和接听。且在响铃中或通话中,若将 EHS 适配的 USB 口从话机中拔出, 则话机界面提 示"USB 耳机断开",并默认变为免提响铃和免提通话。

#### <span id="page-31-1"></span>4.2.5 话机通话中接听新来电

话机通话中,接到新来电,可以按应答软按键,接听新来电,则当前通话被保持。

### <span id="page-31-2"></span>4.3 结束通话

使用以下任意一种方式:

- 1. 如果使用手柄接听来电, 按挂机软按键或放回手柄
- 2. 如果使用 RJ9 耳麦接听来电, 按 2 键或挂机软按键
- 3. 如果使用 DECT 耳麦接听来电, 按 DECT 耳麦上的挂断按键、或 (2) 键、或挂机软按键、 或将 DECT 耳麦放回基座

4. 如果使用免提接听来电,按 —— 键或挂机软按键

### <span id="page-31-3"></span>4.4 自动应答

可以为话机开启自动应答功能,当话机来电时,会自动接听来电。

#### <span id="page-31-4"></span>4.4.1 话机界面配置

1. 点击菜单 ->功能 ->自动应答 ->自动应答设置

 $2.$  按 $\left( \cdot \right)$ 或 $\left( \cdot \right)$ 键,选择开启自动应答功能

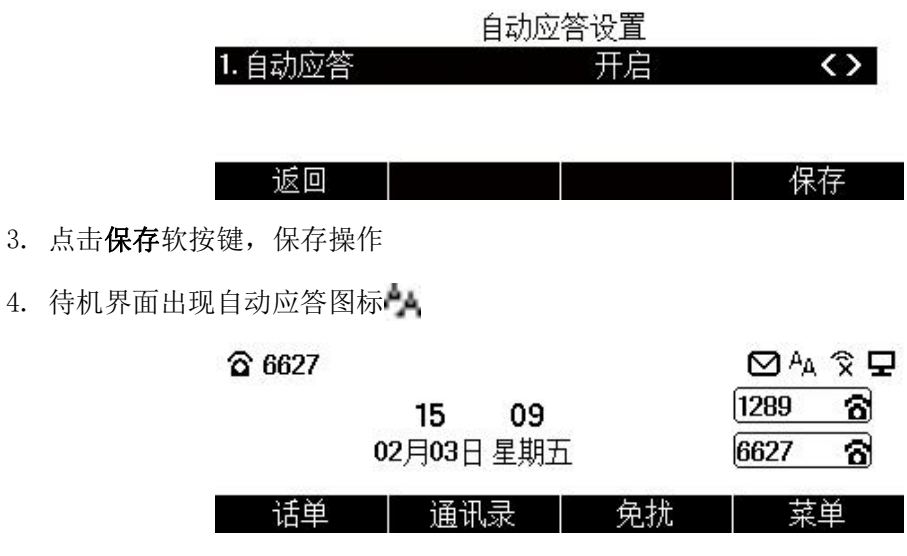

#### <span id="page-32-0"></span>4.4.2 网页界面配置

web 界面路径: 电话 ->首选项 ->Miscellaneous->开启自动应答所有号码->保存并应用

### <span id="page-32-1"></span>4.5 静音

在通话过程中按下静音键,开启静音模式,关闭话机的麦克,使对方听不到本地的声音。 静音模式随着通话的结束自动关闭。在所有的通话模式下(免提、耳麦、手柄)都可以开启 静音模式。

### <span id="page-32-2"></span>4.5.1 开启静音

在与 P22P 用户(分机号为 5001)通话中,按下 3 键,开启静音

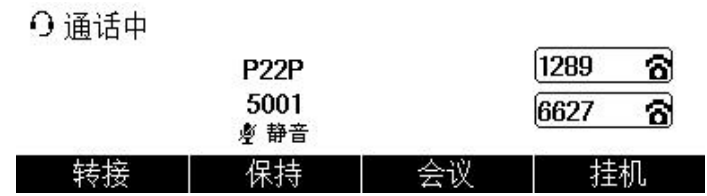

#### <span id="page-32-3"></span>4.5.2 取消静音

开启静音功能后,再次按下 3 键,取消静音。

### <span id="page-32-4"></span>4.6 通话保持/恢复

可以将当前通话置于保持状态。在任何情况下,话机只能有一路通话处于活动状态。当话机

接听新来电时,当前通话将被置于保持状态。

#### <span id="page-33-0"></span>4.6.1 通话保持

在通话过程中,点击保持软按键,通话处于保持状态,液晶界面先出现保持图标;或点击转 接软按键,进入拨号界面后,再点击取消软按键,也可将通话保持。

○ 保持

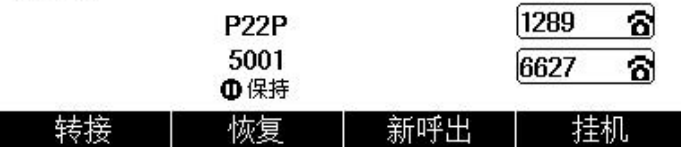

#### <span id="page-33-1"></span>4.6.2 通话恢复

通话处于保持状态时,点击恢复软按键恢复通话。

### <span id="page-33-2"></span>4.7 免打扰

可以开启免打扰模式,让话机自动拒接来电,在主叫方界面显示"错误(480)请挂机"并 自动挂断电话,被叫方会接收到已拒绝的提示消息。

免打扰模式开启后,话机待机界面会显示免打扰图标 一和"免打扰"字样提示。

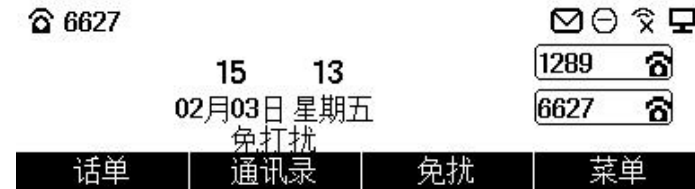

使用以下任意一种方式开启免打扰:

1. 待机界面点击 DND

2. 待机界面点击菜单 ->功能 ->免打扰, 按→或→或→)键,选择开启,点击保存软按键

3. 网页界面: 电话 ->首选项 ->呼叫特性->免打扰->选择开启->保存并应用

### <span id="page-33-3"></span>4.8 呼叫转移

可以在话机上设置来电转移,将来电转移到指定号码。

#### <span id="page-33-4"></span>4.8.1 无条件转移

#### 1. 话机界面配置无条件转移:

 $1)$  点击菜单 ->功能 ->呼叫转移 ->无条件转移, 按 (•)或 • )键, 选择开启

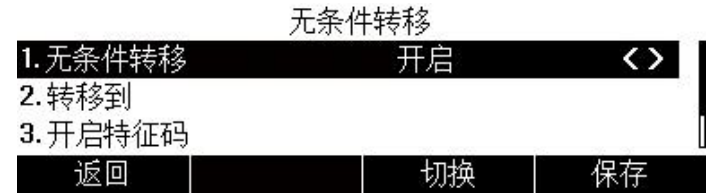

 $2)$  按 $\left(\widehat{\cdot}\right)$ [5] 使,填写配置目标号码,点击保存软按键

#### 2. 网页界面配置无条件转移:

电话 ->首选项,开启呼叫转移,配置目标号码,保存并应用。

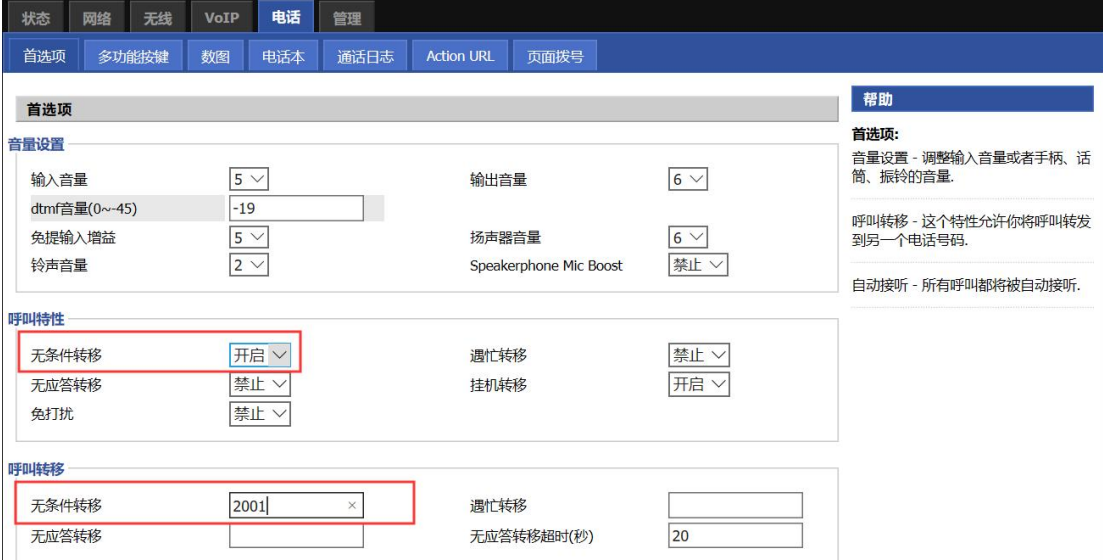

### <span id="page-34-0"></span>4.8.2 遇忙转移

- 1. 话机界面开启遇忙转移:
- 1) 点击菜单 ->功能 ->呼叫转移 ->遇忙转移, 按→或→或→→键, 选择开启

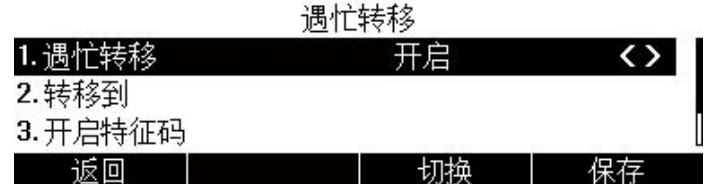

2) 按(<)或(<)键,填写配置目标号码,点击保存软按键

#### 2. 网页界面开启遇忙转移:

电话 ->首选项,开启遇忙转移,配置目标号码,保存并应用

#### 第 4 章 基本功能

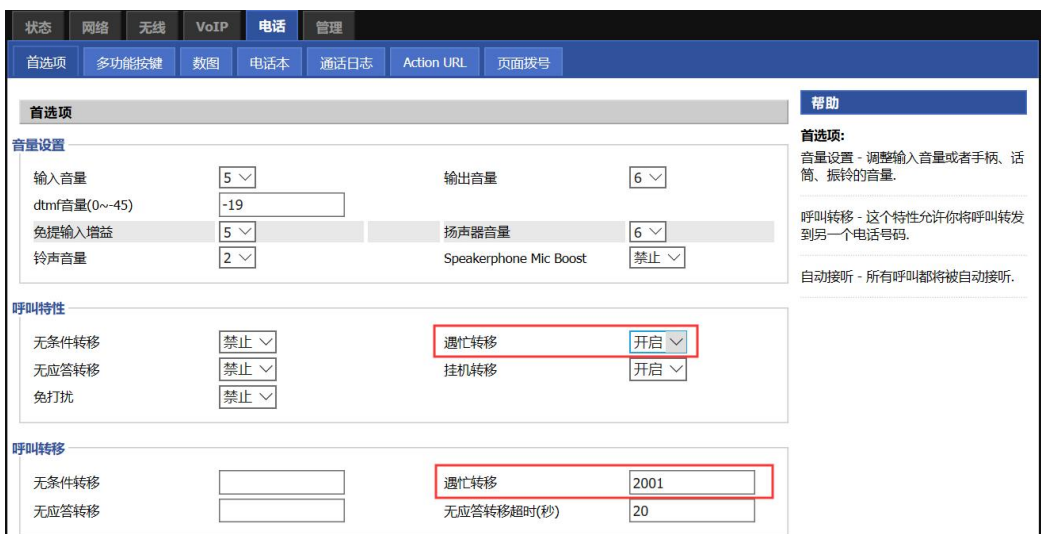

#### <span id="page-35-0"></span>4.8.3 无应答转移

#### 1. 话机界面开启无应答转移:

1) 点击菜单 ->功能 ->呼叫转移 ->无应答转移, 按(•)或(•)键, 选择开启

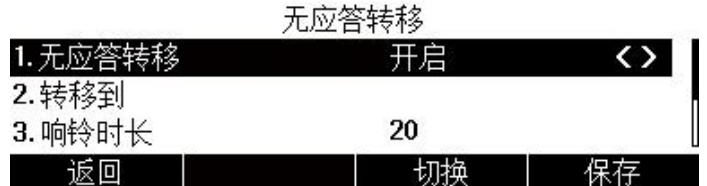

2) 配置目标号码和无应答等待时间(单位:秒), 点击保存软按键

#### 2. 网页界面开启无应答转移:

电话 ->首选项,开启无应答转移,配置目标号码和无应答转移超时时间,保存并应用

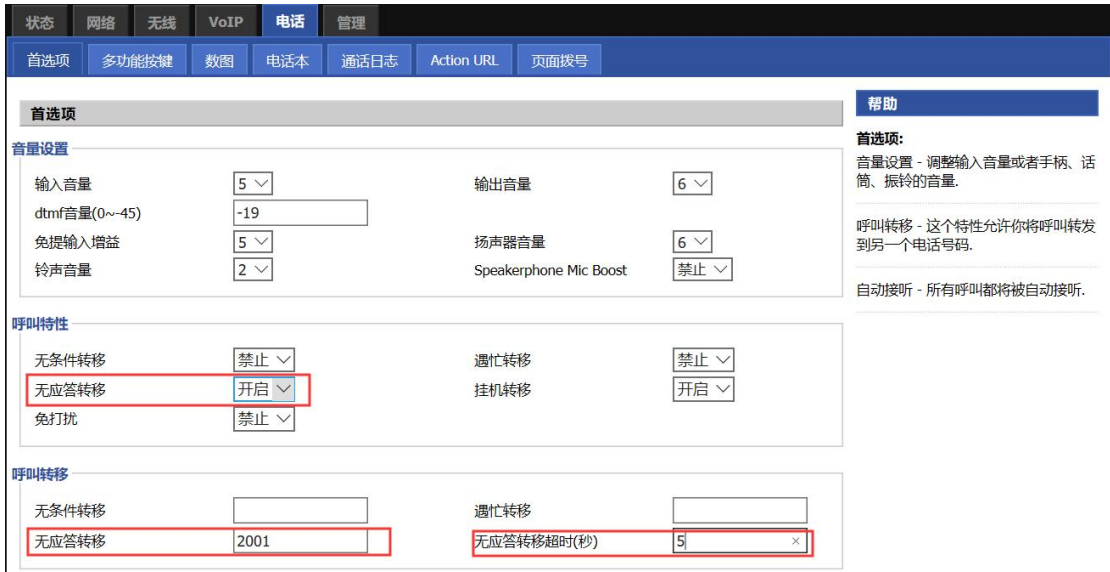

### <span id="page-36-0"></span>4.9 通话转接

可以通过以下两种方式将通话转接到另一方:

盲转:不需要和对方协商,直接将通话转接给对方。

询转:当对方接听来电并进行咨询后,将通话转接给对方。

#### <span id="page-36-1"></span>4.9.1 盲转

可以选择以下任意一种方式进行盲转:

- 1. 响铃时,点击转移软按键,输入号码,点击发送软按键
- 2. 通话过程中,点击转接软按键,输入号码,点击盲转软按键

#### 说明:可以选择以下任意一种方式输入号码:

- 1) 手动输入要转接的号码
- 2) 点击通讯录,讲入所有联系人, 选择要转接的号码

#### <span id="page-36-2"></span>4.9.2 询转

1. 通话过程中按转接软按键, 输入号码, 按发送软按键

#### 说明:可以选择以下任意一种方式输入号码:

1)手动输入要转接的号码

2)点击通讯录,进入所有联系人,选择要转接的号码

### <span id="page-36-3"></span>4.10 呼叫等待

可以开启或关闭呼叫等待功能。

如果启用呼叫等待功能,可以在通话过程中选择是否接听新来电;

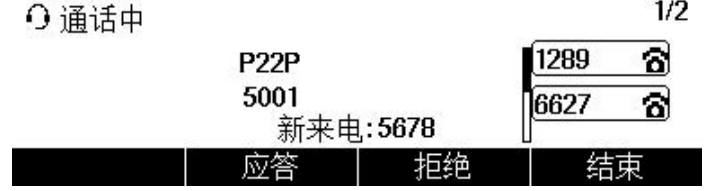

如果关闭呼叫等待功能,通话过程中新来电将被自动拒接,并提示忙音。

#### <span id="page-36-4"></span>4.10.1 话机界面配置

1. 点击菜单 ->功能 ->呼叫等待 ->呼叫等待设置, 按→或→或→键, 选择开启

2. 点击保存软按键, 保存操作

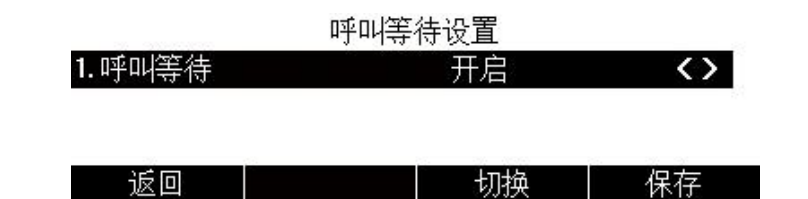

#### <span id="page-37-0"></span>4.10.2 网页界面配置

VOIP ->账号 x ->呼叫等待, 开启呼叫等待, 点击保存并应用。

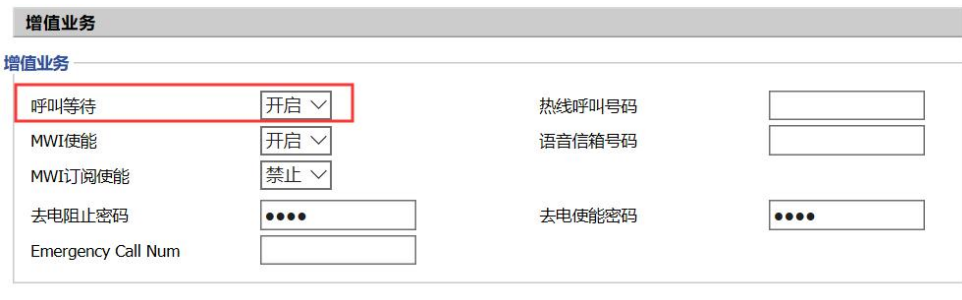

## <span id="page-37-1"></span>4.11 六方会议

可以使用会议功能召开六方会议:

- 1. 首先,与一方建立通话
- 2. 点击会议软按键,开始创建会议,并将第一方的通话处于保持状态
- 3. 输入第二方号码后, 按发送软按键呼出
- 4. 当第二方接听来电后,再点击会议软按键,开始三方会议

#### ○会议

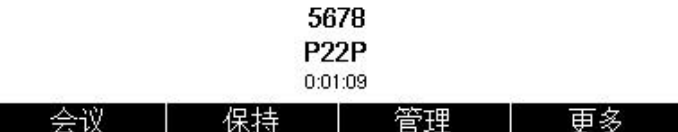

5. 以此类推,再次点击会议软按键,呼叫第四方,呼叫成功后再按下会议软按键,开启四 方会议,直至最多六方会议。

说明: 在会议通话中, 也可点击管理软按键, 对会议成员进行禁言、移除和保持; 点击更多 软按键,可将会议拆分,并将其他通话都处于保持状态。

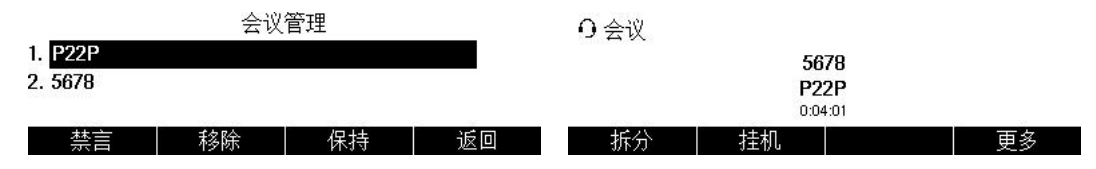

### <span id="page-38-0"></span>4.12 U 盘录音

支持记录通话录音并将其存储至 U 盘内, 同时还支持自动录音、自动删除早期录音文件, 浏 览录音文件,播放录音文件,浏览 U 盘当前容量,Web 管理录音文件等。

#### <span id="page-38-1"></span>4.12.1 开启 U 盘录音

- 1. 将 U 盘插入话机的 USB 接口,状态栏显示图标
- 2. 点击菜单->功能->USB 录音
- 3. 按 $\widehat{C}$ 或 $\widehat{C}$ )键,选择 USB 录音开启
- 4. 点击确定软按键,保存操作

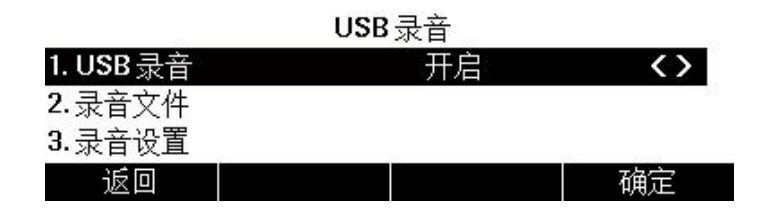

#### <span id="page-38-2"></span>4.12.2 通话录音

- 1. 拨通一个对方的分机号,点击更多一>开始录制
- 2. 录制完成后,点击停止录制软按键,即可保存录音文件
- 3. 录音过程中,可**暂停录制和恢复录制**软按键。同时也支持停止录制后,再开始录制,可

录制多段录音

#### <span id="page-38-3"></span>4.12.3 查听录音文件

1. 点击菜单->功能->USB 录音->录音文件

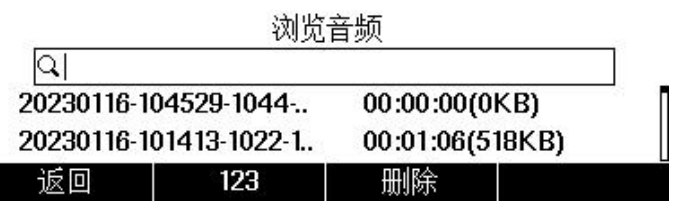

2. 搜索录音文件:在搜索框内输入文件名,可检索出要查找的文件

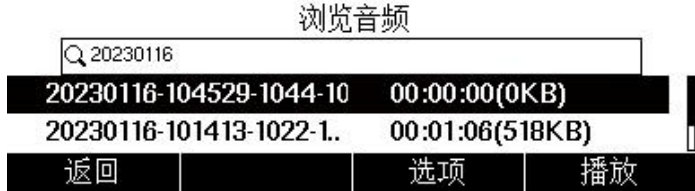

3. 查听录音文件:选择录音文件进入,点击播放软按键听取录音内容,也可点击快进软按

键、快退软按键,快速查听想要听取的音频区域

4. 查看录音详情:点击选项软按键,弹框显示详情、删除、全部删除三个选项,在弹框内 选择详情,点击确定软按键

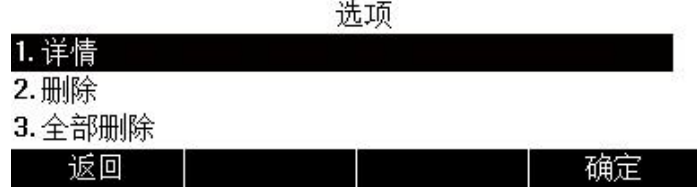

5. 删除单个录音文件: 选择某个录音文件后,点击选项软按键,弹框显示详情、删除、全 部删除三个选项,在弹框内选择删除,提示"删除所选选项",点击确定软按键

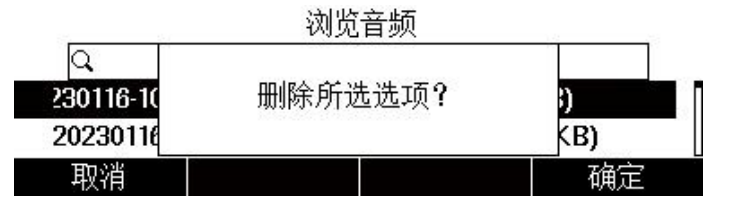

6. 删除全部录音文件: 选择某个录音文件后, 点击选项软按键, 弹框显示详情、删除、全 部删除三个选项,在弹框内选择全部删除,提示"删除所有项目",点击确定软按键

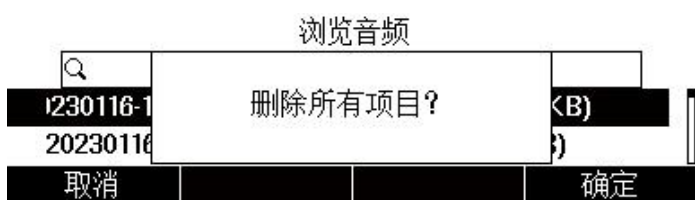

<span id="page-39-0"></span>4.12.4 话机设置录音

1. 点击菜单->功能->USB 录音->录音设置

2. 点击通话录音模式,按→或→或→键,选择通话录音模式手动录音或自动录音(默认为 手动录音),点击确定软按键

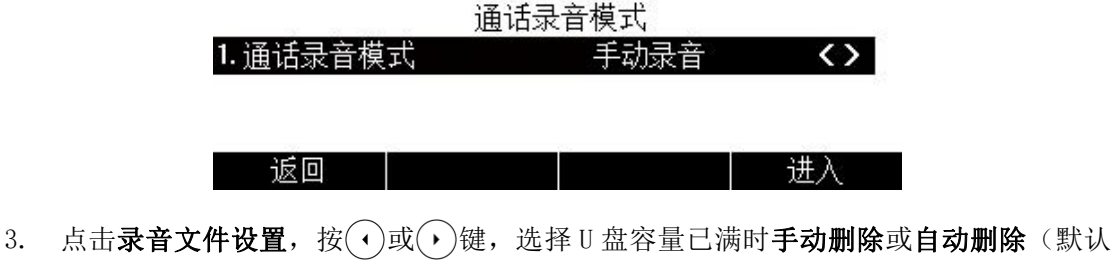

为手动删除),点击确定软按键

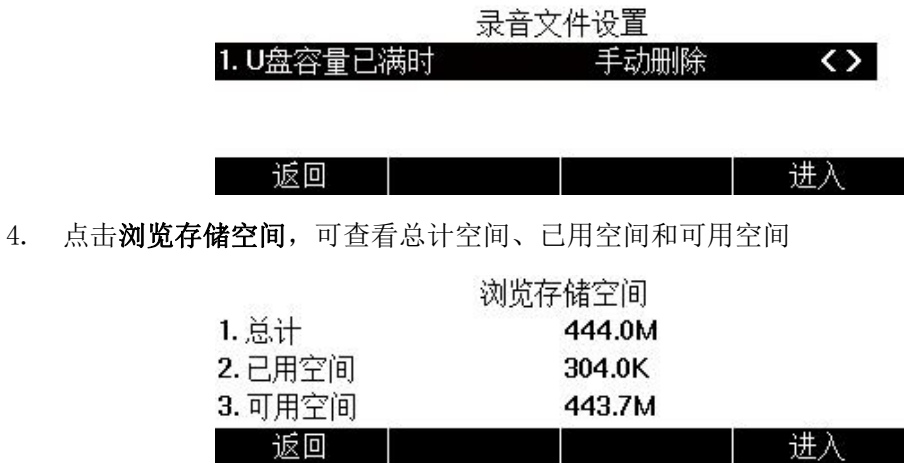

#### <span id="page-40-0"></span>4.12.5 网页设置录音

1. 在话机上,点击菜单->状态,查看话机的 IP 地址,在网页上输入 IP 地址进入话机的 web 管理界面,点击电话->电话录音

2. 修改录音设置: 电话录音查询->录音设置, 下拉选择录音模式为 U 盘录音, 可选择通话 录音为手动录音/自动录音,选择录音删除模式为手动删除/自动删除,点击保存按钮

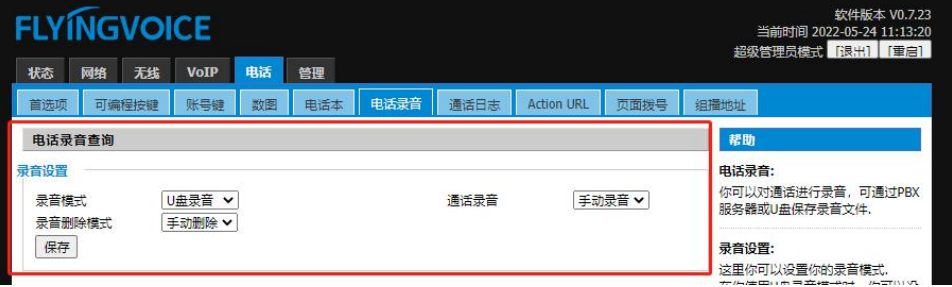

3. 搜索录音文件:电话录音查询->录音文件,在搜索框内输入录音文件名称,点击搜索按

钮,检索出想要的录音文件

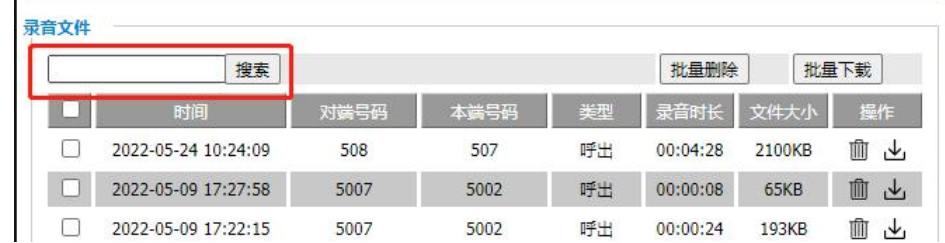

4. 删除单个录音文件:电话录音查询->录音文件,在文件列表右侧点击删除图标按钮,界 面弹出提示框,点击确定

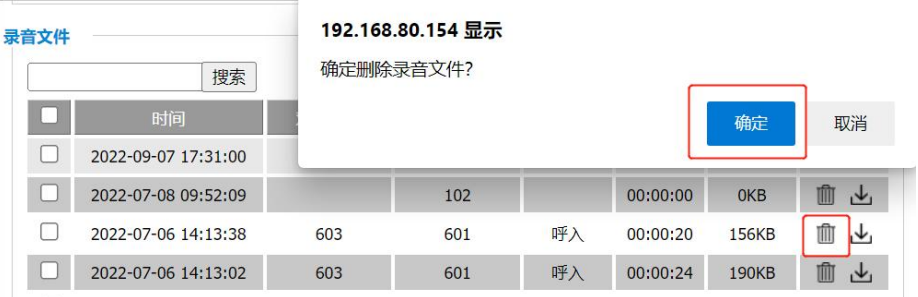

- 5. 批量删除录音文件: 电话录音查询->录音文件,勾选一个及以上录音文件,点击批量删
- 除按钮,界面弹出提示框,点击确定

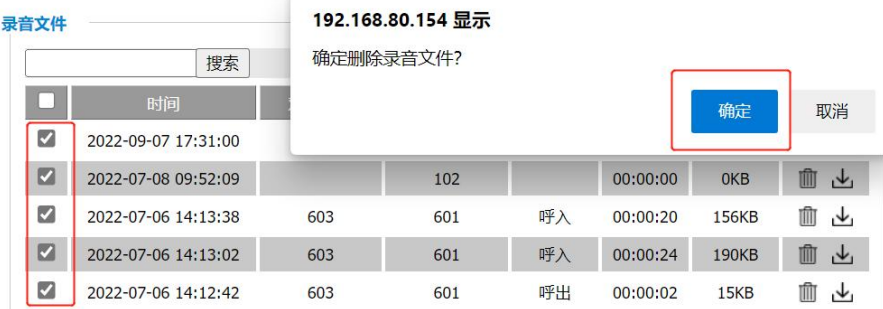

6. 下载单个录音文件: 电话录音查询->录音文件, 在文件列表右侧点击下载图标按钮

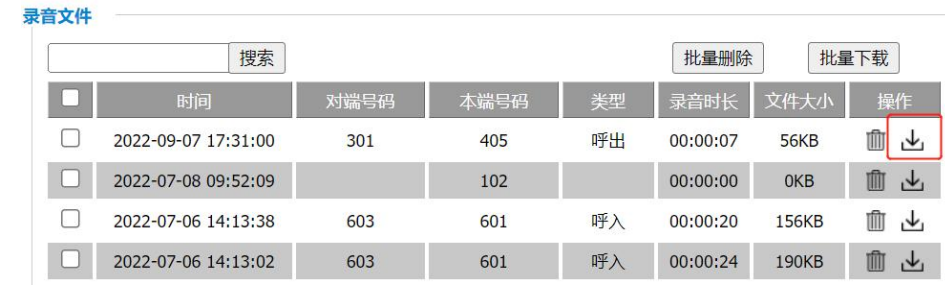

7. 批量下载录音文件:电话录音查询->录音文件,勾选一个及以上录音文件,点击批量下

#### 录音文件

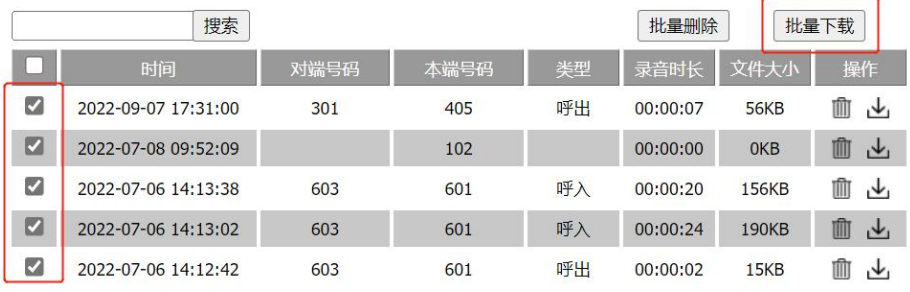

载按钮

## <span id="page-42-3"></span><span id="page-42-0"></span>第5章 高级功能

本章介绍 P22P IP 话机的高级功能,包含以下内容:

- [语音信息](#page-42-3)
- [MWI\(Message](#page-43-1) Waiting Indicator)
- [自动呼出](#page-44-0)
- [热线](#page-45-0)

想要获取更多相关信息和帮助,请联系我司。

### <span id="page-42-1"></span>5.1 语音信息

P22P IP 话机可以发送、接收语音信息。您也可以在话机上查听语音信箱中缓存的语音信息。 该功能需要服务器预先配置。不是所有的服务器都支持语音信息。

当收到新的语音信息时, 电源指示灯慢闪红色, 液晶界面提示 "n 条新语音信息"(n 表示 未读语音留言的数量,例如:1 条新语音信息),并显示语音信息图标。

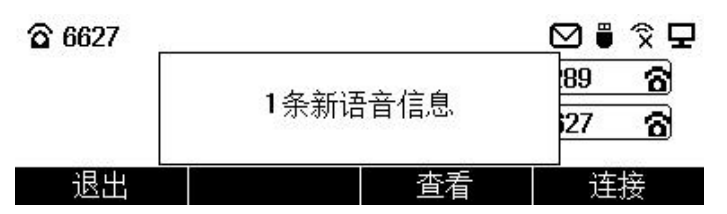

说明:退出语音信息提示窗口后,直到有新的语音留言或者重新注册有未读语音留言的账号 时,才会再次弹出未读语音留言提示窗口。

#### <span id="page-42-2"></span>5.3.1 语音留言

当呼叫的用户忙或不方便接听来电时,您可以拨打语音信箱号码,根据服务器的语音提示给 他留言,留言完成后挂断电话。

#### 通过话机界面设置语音信箱号码:

- 1. 点击菜单->信息->语音留言
- 2. 选择需要设置的账号,点击编辑软按键
- $3.$  按 $\widehat{\mathcal{C}}$  或 $\widehat{\mathcal{C}}$ )键开启语音留言, 再按 $\widehat{\mathcal{C}}$ ) 键选择语音信箱号码输入(例如: \*60)
- 4. 点击保存软按键,保存操作

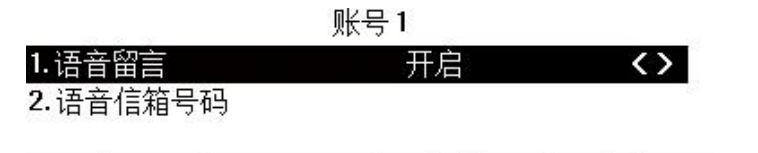

返回 切换 保存

说明:语音信箱号码由服务器预先定义。想要了解更多信息,请咨询您的系统管理员。

#### <span id="page-43-0"></span>5.3.2 查听语音信息

1. 当话机收到新语音信息时, 电源指示灯慢闪红色, 点击**连接**软按键, 呼出语音邮箱号码。

2. 根据语音提示查听语音信息。

说明:在查听语音信息前,要先设置语音邮箱号码。

当所有的语言信息都查听完后,电源指示灯关闭。

#### 通过话机界面查看语音信息:

#### 1. 点击菜单->信息->语音留言

液晶界面显示账号的未读/全部语音信息数量。

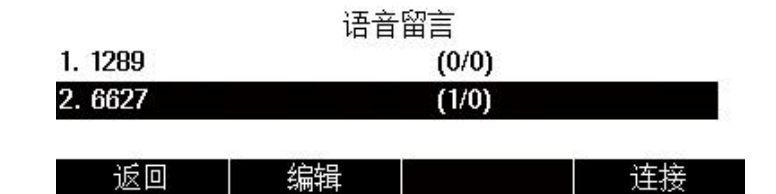

2. 选择要查听的账号,点击**连接**软按键查听

### <span id="page-43-1"></span>5.2 MWI(Message Waiting Indicator)

P22P IP 话机支持 MWI 功能。当收到语音信息时, 话机会有相应的提示。 MWI 有三种提示方式:液晶界面出现提示信息、语音信息图标、电源指示灯慢闪红色。 当查听或删除所有语音信息后,语音图标消失、电源指示灯关闭。 对一些服务器而言,MWI 服务是由服务器主动提供的,话机只需处理服务器发送的 MWI 消息。 而对另一些服务器而言, 必须在话机上启用 MWI 订阅功能, 服务器才向它发送 MWI 消息。 说明: 不是所有的服务器都支持 MWI 功能。想要了解更多信息, 请咨询您的系统管理员。 MWI 订阅参数:

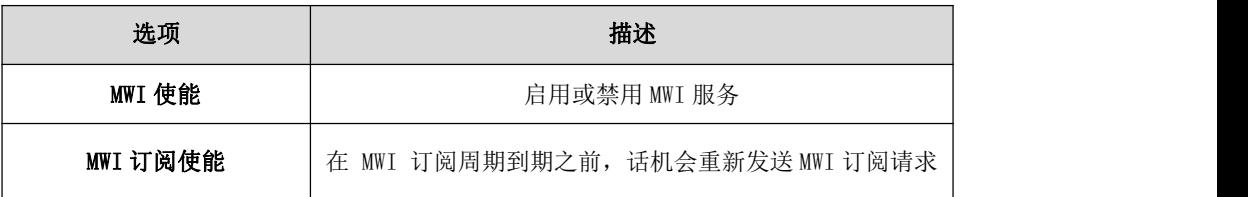

说明:话机使用的 MWI 订阅服务类型(基于账号或是基于语音信息号码),取决于选择的服 务器。想要了解更多信息,请咨询您的系统管理员。 通过网页界面设置 MWI 使能:

- 1. 点击 VOIP->账号 X
- 2. 增值业务->MWI 使能->选择开启
- 3. MWI 订阅使能->选择开启
- 4. 点击保存并应用, 保存操作

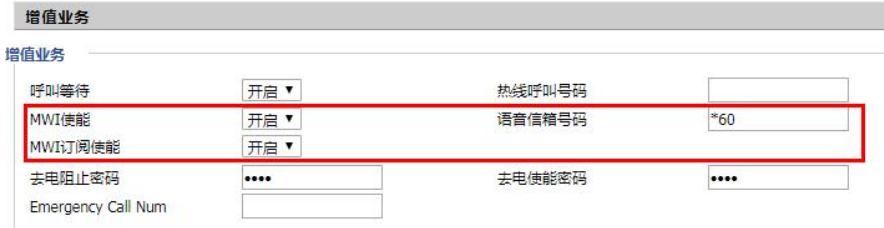

话机默认使用基于账号的 MWI 订阅服务。

说明:您只能通过网页界面设置 MWI 订阅。

### <span id="page-44-0"></span>5.3 自动呼出

您可以为话机开启自动呼出功能。

当您输入号码后,不用按任何呼出键,话机将在一定的延迟时间后自动呼出该号码。

#### 通话网页界面启用自动呼出功能:

- 1. 电话->首选项
- 2. Miscellaneous->拨号超时
- 3. 在拨号超时处输入延迟的时间(默认为 5s)

**NAME OF STREET OR OTHER** 

4. 点击保存并应用

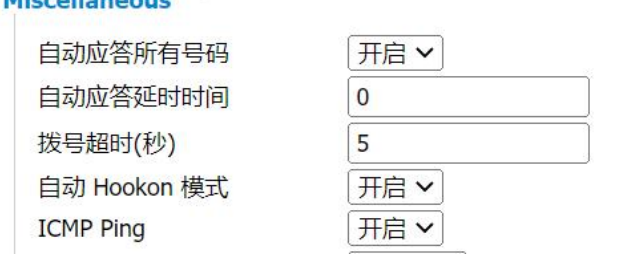

说明:您只能通过 web 设置自动呼出功能。

### <span id="page-45-0"></span>5.4 热线

热线是指您经常呼出的号码。

您可以在话机上设置热线号码,在您拿起手柄时、按免提键或账号键后,话机将自动呼出热 线号码。

您也可以设置热线号码的延迟时间,话机将在设置的延迟时间后自动呼出热线号码。

#### 通过网页配置热线号码:

- 1. VOIP->账号 x->增值业务
- 2. 填写热线呼叫号码
- 3. 点击保存并应用

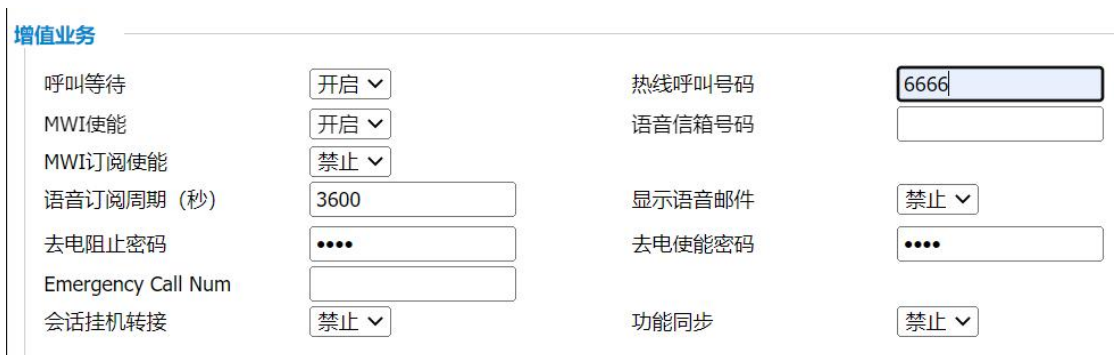

#### 通过网页配置热线号码并设置延迟呼叫:

#### 1. VOIP->账号 x->增值业务

2. 填写热线呼叫号码。

以 T 间隔, 后面跟随延迟时间, 以 s 为单位

#### 3. 点击保存并应用

说明:您只能通过 web 设置热线功能。

# <span id="page-46-0"></span>第6章 自定义话机

本章介绍 P22P IP 话机的自定义话机功能,包含以下内容:

- [基本设置](#page-46-1)
- [声音设置](#page-49-1)
- [电话簿管理](#page-50-1)
- [历史记录管理](#page-56-0)

想要获取更多相关信息和帮助,请联系我司。

### <span id="page-46-1"></span>6.1 基本设置

#### <span id="page-46-2"></span>6.1.1 背光灯

#### 从话机上设置:

#### 1 菜单->基础设置->显示->显示

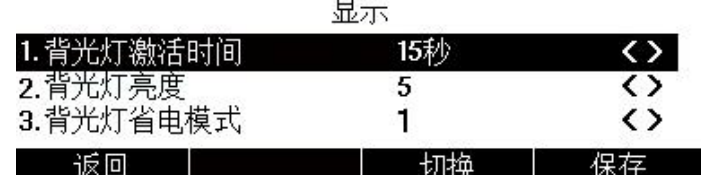

 $2$  按 $\left( \cdot \right)$ (\*)键,选择背光灯激活时间,可调节为常亮、15秒、30秒、1分钟、2分钟、5

#### 分钟、10 分钟、30 分钟

- 3 按(▲)或(◆)切换键,选择背光灯亮度,可调节为 1、2、3、4、5、6、7 等级
- 4 按 $\left(\cdot\right)$ 或 $\left(\cdot\right)$ 切换键,选择背光灯省电模式,可调节为 0、1、2、3、4、5、6、7 等级
- 5 点击**保存**软按键, 保存操作

常亮:背光灯永久打开,屏幕不变暗

15 秒:对话机停止操作至 15 秒内,屏幕显示背光灯亮度, 15 秒后屏幕显示背光灯省电模式 的亮度。30 秒、1 分钟、2 分钟、5 分钟、10 分钟、30 分钟也是同理。

#### 从 Web 上设置

通过话机 IP 登录 web 页面,默认账号密码均为 admin。

#### 电话->首选项->Miscellaneous, 选择具体的数值,点击保存并应用。

#### 第 6 章 自定义话机

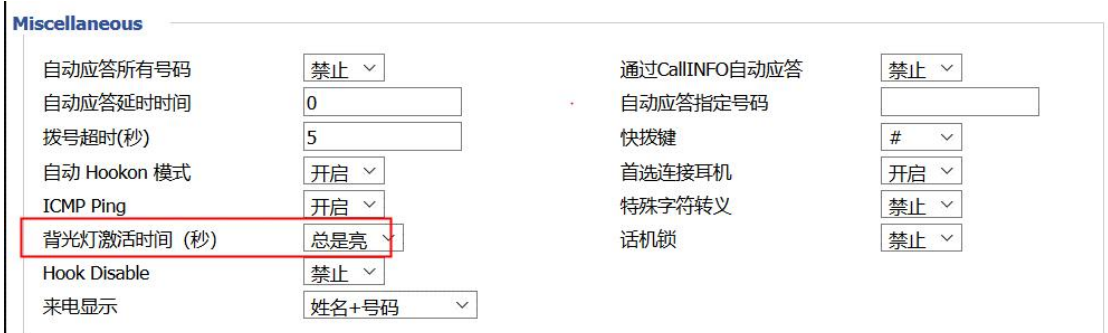

#### <span id="page-47-0"></span>6.1.2 语言

通过话机本地设置语言:

### 菜单->基础设置->语言设置,按 $\bigodot$ 或 $\bigodot$ 键,选择语言,点击确定软按键。

话机支持 17 种语言(英语/简体中文/繁体中文/法语/德语/意大利语/波兰语/葡萄牙语/西 班牙语/土耳其语/俄罗斯语/捷克语/希伯来语/阿拉伯语/荷兰语/印度语/日语),且 web 界 面的语言也会跟随话机的语言设置而变化

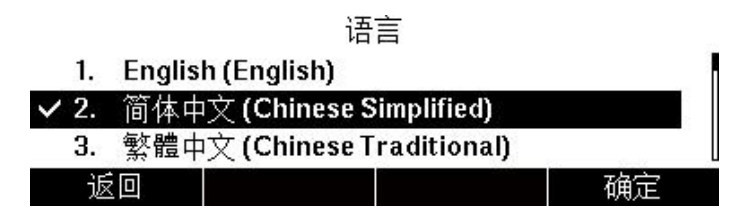

#### 通过 web 设置语言:

通过话机 IP 登录 web 界面,默认账号密码均为 admin。

#### 管理->管理->语言,选择语言,点击保存并应用

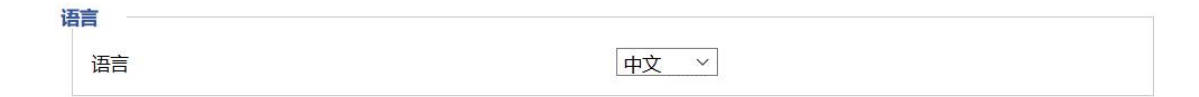

#### <span id="page-47-1"></span>6.1.3 时间和日期

话机的待机界面会显示当前时间和日期。

您可以设置话机从 SNTP 服务器自动获取时间和日期,也可以手动设置时间和日期。

说明:如果话机不能从 SNTP 服务器获取时间和日期,请咨询您的系统管理员。

#### 通过话机设置 SNTP:

1. 点击菜单->基础设置->时间和日期, 按(•)或(•)键切换常规时间获取方式, 默认为 SNTP

 $2.$  按 $\widehat{ }\left( \widehat{\:\:}\:\right)$  ( $\widehat{\:\:}$ ) 键, 在 NTP 服务器处可输入 NTP 服务器 IP 地址或域名

- $3.$  点击切换到时区选项, 按 $( \cdot )$ 或 $( \cdot )$ 键切换时区
- 4. 点击时间格式选项, 按 $( \cdot )$ 或 $( \cdot )$ 键切换时间格式
- 5. 点击**保存**软按键, 保存操作

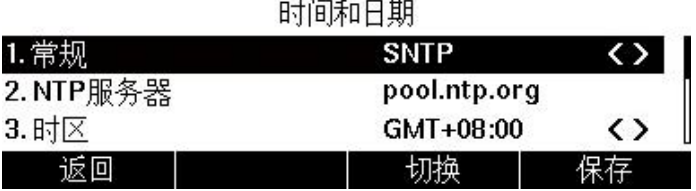

通过话机手动设置时间:

- 1. 菜单一>基础设置->时间和日期, 按→或→或→健切换常规时间获取方式, 切换为手动
- $2.$  按 $\widehat{ }$ ( $\widehat{ }$ )或 $\widehat{ }$ ( $\widehat{ }$ )键, 在时间处输入具体时间
- 3. 在日期处输入具体日期
- 4. 按 $(\cdot)$ 或 $(\cdot)$ 键, 切换时间格式和日期格式
- 5. 点击保存软按键, 保存操作

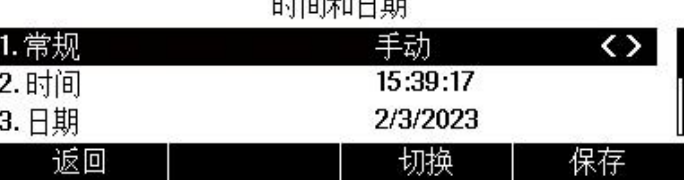

 $\triangle$  and  $\triangle$  and  $\triangle$ 

#### <span id="page-48-0"></span>6.1.4 管理员密码

#### 通过话机本地设置管理员密码:

您可以通过设置管理员密码来防止未授权的用户配置话机的高级设置选项。 默认的管理员密码为"admin"。出于安全考虑,建议您及时更改默认的管理员密码。

#### 1. 点击菜单->高级设置(默认密码为 admin)->密码变更->菜单密码

- 2. 在旧密码区域输入当前默认密码(admin)
- 3. 在新密码区域中输入新密码
- 4. 在确认密码区域中再次输入新密码
- 5. 点击保存软按键,保存操作

菜单密码

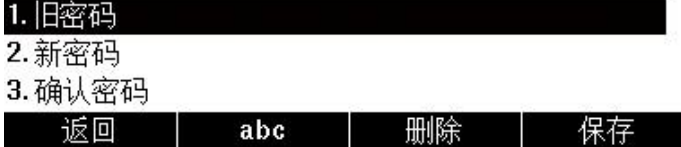

#### 通过 web 上设置管理员密码:

通过话机 IP 登录 web,默认账号密码均为 admin。

#### 管理->管理->重置密码

默认填充新用户名,直接填充新密码和确认密码,点击保存并应用。

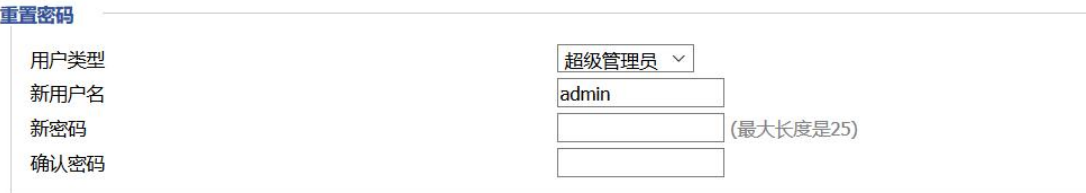

#### <span id="page-49-0"></span>6.1.5 呼出键

您可以设置"#"键或"\*"键作为呼出键,默认为"#"号键

通过话机 web 进行设置:

#### 电话->首选项-> Miscellaneous

```
选择"#"或者"*",点击保存并应用
```
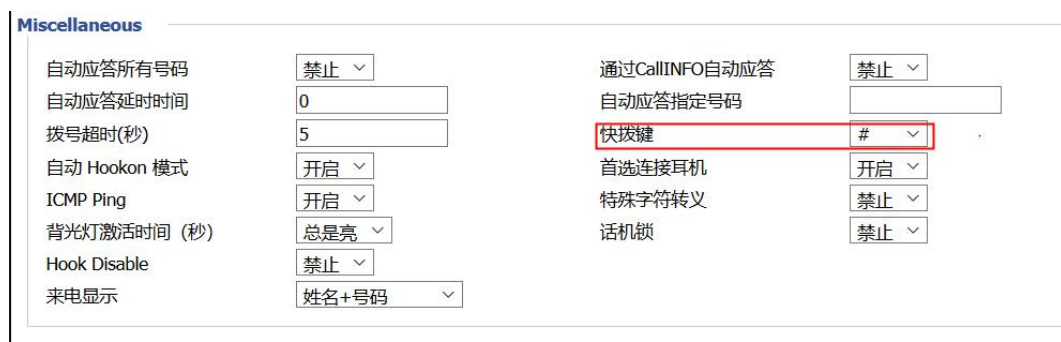

### <span id="page-49-1"></span>6.2 声音设置

#### <span id="page-49-2"></span>6.2.1 音量

您可以在话机待机时或响铃时使用音量调节键调节响铃音量,也可以在通话过程中使用音量 调节键调节当前语音设备(手柄、扬声器或耳麦)的接听音量。

ର

칭

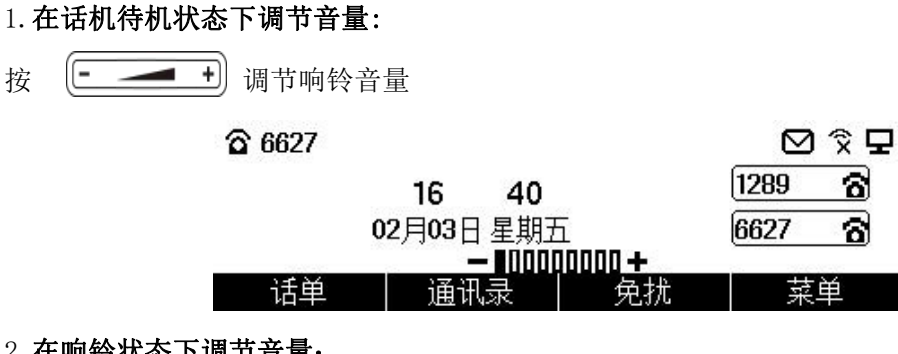

2.在响铃状态下调节音量:

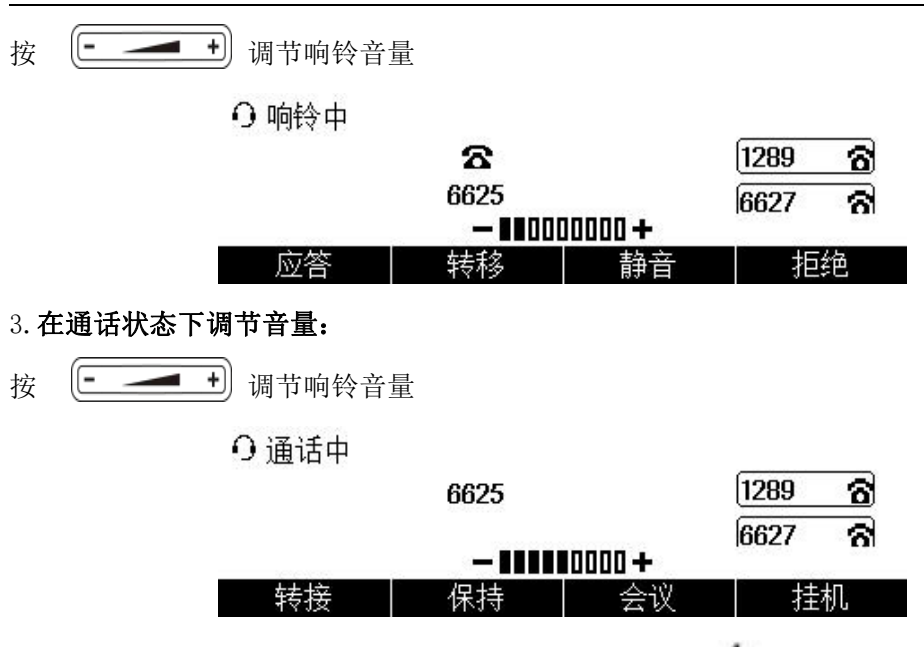

说明: 如果铃声音量调节为 0, 话机的待机界面将显示图标<sup>12</sup>。

#### <span id="page-50-0"></span>6.2.2 铃声

铃声用于来电提醒,您可以为话机设置不同的铃声,用来区分您和附近话机的来电;您也可以 为话机上的不同的账号或联系人设置不同的来电铃声。

#### 通过话机界面为设备设置铃声:

- 1. 菜单->基础设置->铃声
- $2.$  按 $\bigodot$ 或 $\bigodot$ 键,选择铃声
- 3. 点击保存软按键, 保存操作

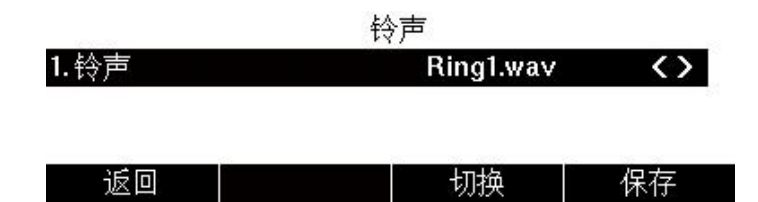

### <span id="page-50-1"></span>6.3 电话簿管理

本节提供电话簿的操作说明,主要包含以下内容:

- 本地联系人
- 黑名单

#### <span id="page-50-2"></span>6.3.1 本地联系人

#### 通过话机界面查看本地联系人列表:

在话机处于待机状态时,点击通讯录软按键,话机屏幕将显示联系人操作界面,再点击所有 联系人,即可查看本地所有联系人

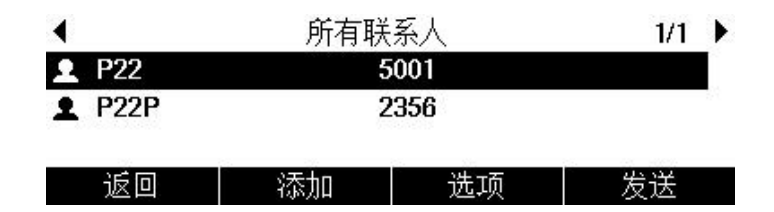

说明: 本地联系人用于储存联系人的姓名和号码, 您可以添加群组, 并为不同的群组添加联 系人,也可以从本地联系人中添加、编辑、删除、搜索或呼叫联系人。 P22P IP 话机最多可储存 2000 个联系人和 100 个群组。

#### 通过话机界面添加群组:

- 1. 点击通讯录软按键
- 2. 点击群组软按键
- 3. 在姓名区域输入群组名称

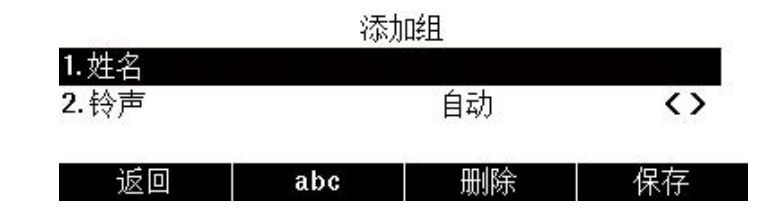

- 4. 按→或→键,选择铃声,可切换群组中联系人的来电铃声
- 5. 点击保存软按键, 保存操作

#### 通过话机界面编辑群组:

1. 点击通讯录软按键,如果已有群组会显示群组列表

2. 选择对应的群组进入,选择对应的联系人,点击选项软按键,弹出选项框,可选择查看 详情、删除、全部删除、添加至黑名单

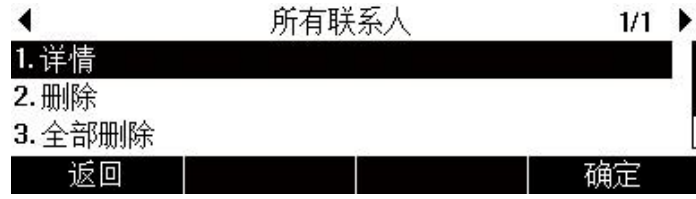

3. 选择删除选项, 话机液晶界面提示"删除所选选项?"

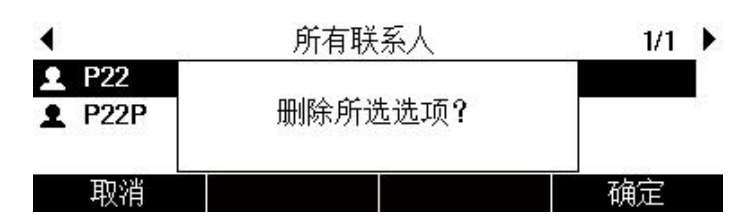

4. 点击确定软按键,删除群组

若要删除所有群组,选择全部删除选项

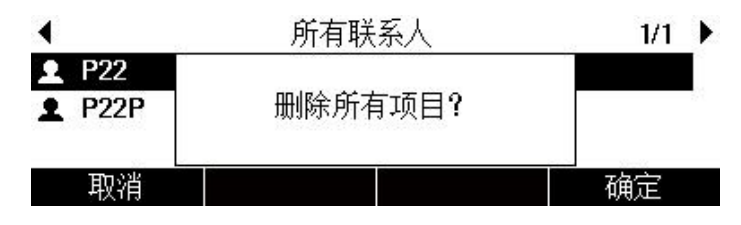

#### 通过话机界面添加联系人:

您可以通过以下方式添加联系人:

- 手动添加
- 从话单添加
- 从远程地址簿添加

#### 手动添加联系人:

通过话机界面从本地联系人中手动添加联系人

- 1. 点击通讯录软按键
- 2. 选择相应的群组,点击进入

如果要添加的联系人不属于任何群组,选中所有联系人,点击进入

3. 点击添加按键

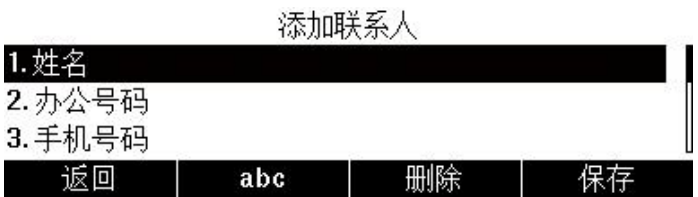

- 4. 在相应区域分别输入姓名、办公号码、手机号码
- 5. 点击铃声可自由切换对应的铃声
- 6. 当需要添加至群组的时候,点击群组选择对应的群组或者默认所有联系人
- 7. 点击保存软按键,保存操作

#### 从话单添加联系人:

1. 点击话单软按键

- 2. 按 $\bigodot$ 或 $\bigodot$ 键,选择要添加的记录
- 3. 选中某条记录后,点击选项软按键,选择添加到联系人

联系人

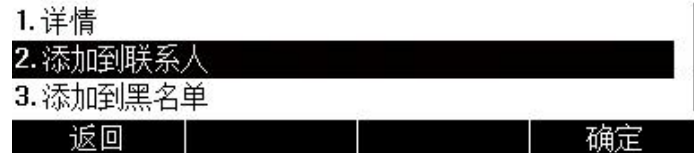

4. 在姓名区域中编辑联系人的姓名,并填写办公号码、手机号码、其他号码、账号、铃声、 群组、自动转移到对象

5. 点击确定软按键保存操作,该记录被成功添加到本地联系人列表中

#### 从远程地址簿中添加联系人:

- 1. 点击菜单->通讯录->远程地址簿
- 2. 选择相应的群组,点击进入软按键
- 3. 按 $\bigodot$ 或 $\bigodot$ 键,选择要添加的联系人
- 4. 点击选项软按键,选择添加到联系人
- 5. 点击保存软按键,将联系人保存在本地联系人列表中

#### 编辑本地通讯录中的联系人:

- 1. 点击通讯录软按键
- 2. 选择对应的群组, 如果要编辑的联系人不属于任何群组, 点击所有联系人进入
- 3. 按 $\bigodot$ 或 $\bigodot$ 键,选择要编辑的联系人
- 4. 点击选项软按键,选择详情
- 5. 点击确定软按键, 编辑选择的联系人的信息
- 6. 点击**保存**软按键, 保存操作

#### 删除本地通讯录中的联系人:

- 1. 点击通讯录软按键
- 2. 选择对应的群组,如果要编辑的联系人不属于任何群组,点击所有联系人进入
- 3. 按 $\left(\bigcirc \right)$ 键,选择要删除的联系人
- 4. 点击选项软按键,选择删除
- 5. 点击确定软按键,保存操作

#### 若要删除所有联系人,选择全部删除

#### 通过话机界面呼叫本地电话簿中的联系人:

- 1. 点击通讯录软按键
- 2. 选择对应的群组,点击进入

如果要编辑的联系人不属于任何群组,选中所有联系人,点击进入

3. 按  $\bigodot$ 或 $\bigodot$ 键,选择要呼叫的联系人,点击发送软按键

#### 通过话机界面搜索本地电话簿中联系人:

- 1. 点击通讯录软按键
- 2.点击搜索软按键
- 3.输入联系人姓名或者号码的任意或全部字符检索

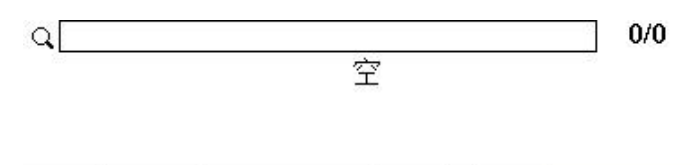

#### 返回 | 2aB | 删除

说明:界面显示所有符合搜索条件的联系人姓名和号码,您可以从搜索结果中呼叫联系人

#### 通过话机界面导入或导出联系人:

您可以通过话机界面或网页界面管理本地联系人,但是只能通过网页界面导入或导出联系人 文件

#### 通过网页界面导入 csv 格式的本地联系人文件:

#### 1. 点击电话->电话本->电话本上传与下载

- 2. 点击选择文件,从本地上选择.csv 文件
- 3. 点击上传 csv
- 4. 界面提示上传成功

#### 通过网页界面导入 xml 格式的本地联系人文件:

- 5. 点击电话-电话本->电话本上传与下载
- 6. 点击选择文件,从本地上选择.xml 文件
- 7. 点击上传 xml
- 8. 界面提示上传成功

#### 通过网页界面导出 xml(或 csv)格式的本地联系人文件

#### 1. 点击电话-电话本->电话本上传与下载

2. 选择对应的 csv 或 xml 文件下载对应的文件

3. 点击保存,将其保存到本地计算机上

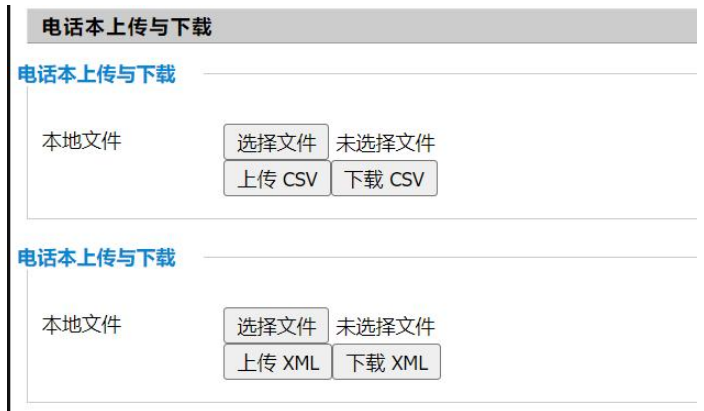

说明:您只能通过网页界面导入或导出联系人。

#### <span id="page-55-0"></span>6.3.2 黑名单

您可以在黑名单中添加、编辑、删除、搜索或呼叫联系人。

话机会自动拒接黑名单内联系人的来电。

#### 通过话机界面添加黑名单:

- 1. 点击菜单->通讯录->黑名单
- 2. 点击添加软按键

#### 黑名单

- アンション あまま あまま あまま こうしゃ あまま しょうしゃ あまま しゅうしょう あまま しゅうしょう しゅうしょう
- 3. 在相应的区域中分别输入姓名、电话号码

添加到黑名单

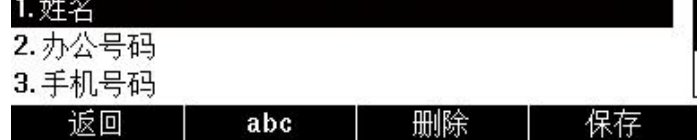

4. 点击**保存**软按键,保存操作

#### 通过话机界面将本地联系人移到黑名单:

- 1. 点击菜单->通讯录->本地联系人
- 2. 选择对应的群组,如果要编辑的联系人不属于任何群组,点击所有联系人进入
- 3. 按 $\bigodot$ 或 $\bigodot$ 键,选择要添加的联系人
- 4. 点击选项软按键,选择添加到黑名单

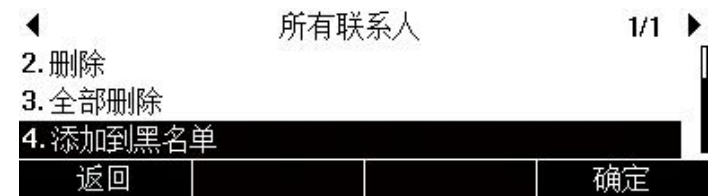

5. 点击确定软按键,保存操作

### <span id="page-56-0"></span>6.4 历史记录管理

话机的历史记录包含所有记录、未接记录、呼叫记录、已接记录。 您可以查看话单、呼叫话单中的联系人或删除话单记录等。

#### 通话话机界面查看话单:

- 1. 点击话单软按键,液晶界面显示近期所有的通话记录
- 2. 点击切换所有记录、未接记录、呼叫记录、已接记录列表

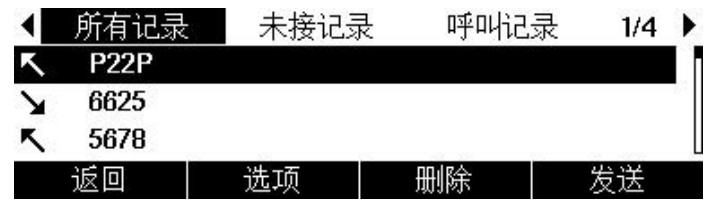

- $\mathcal{B}$   $\mathcal{B}(\Omega)$  前  $\Omega$  键, 选择要查看的记录
- 4. 点击选项软按键,选择详情,液晶界面上会显示记录的详细信息

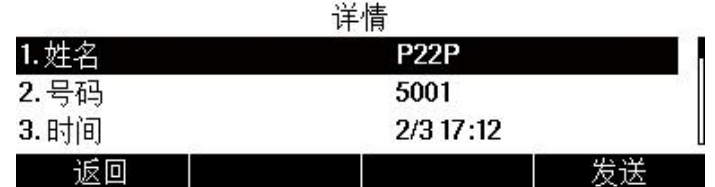

#### 通过话机界面从话单中拨打电话:

- 1. 点击话单软按键, 液晶界面显示近期所有的通话记录
- 2. 点击切换所有记录、未接记录、呼叫记录、已接记录列表
- 3. 按 $\bigodot$ 或 $\bigodot$ 键,选择要呼叫的记录,点击发送软按键

#### 通过话机界面从话单中添加联系人或添加到黑名单:

- 1. 点击话单软按键
- 2. 点击切换所有记录、未接记录、呼叫记录、已接记录列表
- 3. 按 $\left( \cdot \right)$ 威 $\left( \cdot \right)$ 键, 选择要添加的记录

第 6 章 自定义话机

- 4. 点击选项软按键,选择添加到联系人或者添加到黑名单
- 5. 输入联系人的姓名, 选择铃声类型, 群组
- 6. 点击保存软按键, 保存操作

#### 通过话机界面删除通话记录:

- 1. 点击话单软按键
- 2. 点击切换所有记录、未接记录、呼叫记录、已接记录列表
- 3. 按 $\bigodot$ 或 $\bigodot$ 键,选择要删除的记录
- 4. 点击删除软按键
- 5.点击确定软按键,删除记录

#### 通过话机界面删除所有通话记录:

- 1. 点击话单软按键
- 2. 点击切换所有记录、未接记录、呼叫记录、已接记录列表
- 3. 点击选项软按键,选择全部删除
- 4.点击确定软按键,删除所有通话记录

# <span id="page-58-0"></span>第7章 附录

## <span id="page-58-1"></span>7.1 产品风险提示

### 关于 FVUI 访问外网服务器的风险提示

出厂默认配置下的 FVUI 软件将访问以下服务器,以便获得必要的服务支持。

如果基于安全考虑,您希望禁止这些访问,可通过 WEB 网管界面予以关闭。

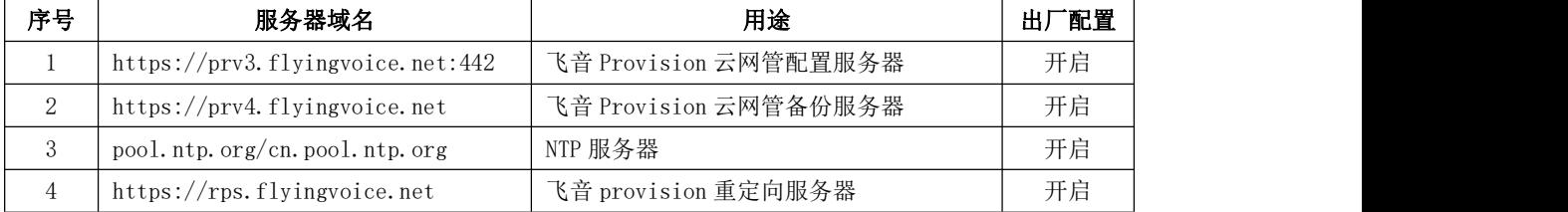